## <span id="page-0-0"></span>**Dell Studio™ 1557/1558** サービスマニュアル

[作業を開始する前に](file:///C:/data/systems/studio1558/ja/SM/before.htm#wp1180036) <u>[ベースカバー](file:///C:/data/systems/studio1558/ja/SM/base.htm#wp1223477)</u><br>[ハードドライブ](file:///C:/data/systems/studio1558/ja/SM/hdd.htm#wp1180023) <u>[メモリ](file:///C:/data/systems/studio1558/ja/SM/memory.htm#wp1180987)</u><br>[通信カード](file:///C:/data/systems/studio1558/ja/SM/minicard.htm#wp1183595) <u>[コイン型バッテリー](file:///C:/data/systems/studio1558/ja/SM/coinbatt.htm#wp1179839)</u><br>センターコントロールカバ<u>ー</u><br>[キーボード](file:///C:/data/systems/studio1558/ja/SM/keyboard.htm#wp1180346) [ディスプレイ](file:///C:/data/systems/studio1558/ja/SM/display.htm#wp1179838) [電源ボタン基板](file:///C:/data/systems/studio1558/ja/SM/power.htm#wp1179885) [カメラ\(オプション\)](file:///C:/data/systems/studio1558/ja/SM/camera.htm#wp1223477) [パームレスト](file:///C:/data/systems/studio1558/ja/SM/palmrest.htm#wp1181046) [スピーカーアセンブリ](file:///C:/data/systems/studio1558/ja/SM/speaker.htm#wp1180768)

Bluetooth® [ワイヤレステクノロジ内蔵カード](file:///C:/data/systems/studio1558/ja/SM/btooth.htm#wp1187798) <u>[オプティカルドライブ](file:///C:/data/systems/studio1558/ja/SM/optical.htm#wp1179928)</u><br>[ExpressCard](file:///C:/data/systems/studio1558/ja/SM/expressc.htm#wp1180150) ボード AC [アダプターコネクター](file:///C:/data/systems/studio1558/ja/SM/powerpor.htm#wp1000550) USB [コネクター](file:///C:/data/systems/studio1558/ja/SM/usbcable.htm#wp1000550)<br>[システム基板アセンブリ](file:///C:/data/systems/studio1558/ja/SM/sysboard.htm#wp1180315) <u>[プロセッサーヒートシンク](file:///C:/data/systems/studio1558/ja/SM/cpucool.htm#wp1084976)</u><br>プロセッサーモジュー*ル* <u>[ファン](file:///C:/data/systems/studio1558/ja/SM/fan.htm#wp1179839)</u><br>サブウーハーアセンブ<u>リ</u> [バッテリーラッチアセンブリ](file:///C:/data/systems/studio1558/ja/SM/latch.htm#wp1179838) [フラッシュ](file:///C:/data/systems/studio1558/ja/SM/bios.htm#wp1179839) BIOS

### メモ、注意、警告

**シンキ: コン**ピューターを使いやすくするための重要な情報を説明しています。

注意: 手順に従わない場合は、ハードウェアの損傷やデータの損失の可能性があることを示しています。

△ 警告: 警告とは、物的損害、けが、または死亡の原因となる可能性があることを示します。

#### この文書の情報は、事前の通知なく変更されることがあります。 **© 2009** すべての著作権は **Dell Inc.** にあります。

Dell Inc. の書面による許可のない複製は、いかなる形態においても厳重に禁じられています。

本書に使用されている商標: Dell、Dロゴは Dell Inc. の商標です。Bluetooth は Bluetooth SIG, Inc. が所有する登録商標であり、ライセンスに基づき Dell が使用しています。Microsoft、Windows、Windows Vista<br>および Windows Vista スタートボタンのロゴは米国およびその他の国における Microsoft Corporation の商標または登録商標です。

本書では、上記記載以外の商標および会社名が使用されている場合があります。これらの商標や会社名は、一切 Dell Inc. に帰属するものではありません。

モデル PP39L

2009 年 9 月 Rev. A00

<span id="page-1-0"></span>ベースカバー **Dell Studio™ 1557/1558** サービスマニュアル

● ベースカバーの取り外し

**● ベースカバーの取り付け** 

- 警告: コンピューター内部の作業を始める前に、お使いのコンピューターに付属しているガイドの安全にお使いいただくための注意事項をお読みください。その他、安全にお使い いただくためのベストプラクティスに関しては、法令へのコンプライアンスに関するホームページ(**www.dell.com/regulatory\_compliance**)を参照してください。
- 警告: この手順を開始する前に、コンピュータの電源を切り、**AC** アダプターをコンセントおよびコンピューターから取り外して、モデムを壁のコネクターおよびコンピューターから 取り外し、コンピューターからその他のすべての外付けケーブルを外します。
- 注意 : 静電気による損傷を避けるため、静電気防止用リストパンドを使用するか、または塗装されていない金属面 (コンピューターの背面にあるコネクターなど) に定期的に触れ<br>て、静電気を身体から除去してください。
- 注意: コンピューターの修理は、認可された技術者のみが行ってください。**Dell™** で認められていない修理(内部作業)による損傷は、保証の対象となりません。

△ 注意: [コンピューター内部の作業を始める前に](file:///C:/data/systems/studio1558/ja/SM/before.htm#wp1180694)、システム基板への損傷を防ぐため、メインバッテリーを取り外します(<u>コンピューター内部の作業を始める前に</u>を参照)。

#### <span id="page-1-1"></span>ベースカバーの取り外し

- 1. コンピューターの電源が切れていることを確認します。
- 2. バッテリーを取り外します[\(コンピューター内部の作業を始める前にを](file:///C:/data/systems/studio1558/ja/SM/before.htm#wp1180694)参照)。
- 3. ベースカバーの 3 本の拘束ネジを緩め、図に示すように、ベースカバーを持ち上げながらコンピューターから取り外します。

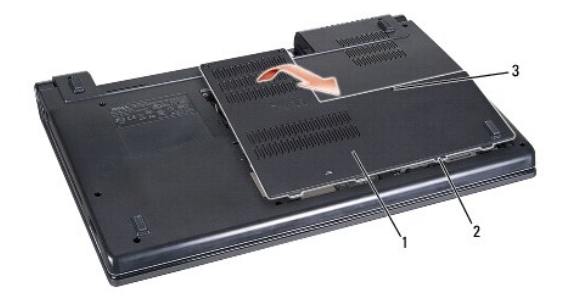

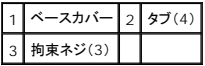

### <span id="page-1-2"></span>ベースカバーの取り付け

- 1. ベースカバーのタブをコンピューターの底部に合わせます。
- 2. ベースカバーの 3 本のネジを締めます。
- 3. カチッと所定の位置に収まるまで、バッテリーをバッテリーベイにスライドさせます。

#### <span id="page-2-0"></span>作業を開始する前に **Dell Studio™ 1557/1558** サービスマニュアル

- 推奨するツール
- コンピューターの電源を切る
- コンピューター内部の作業を始める前に

このマニュアルでは、お使いのコンピューターからコンポーネントを取り外したり、取り付けたりする手順について説明します。特に指示がない限り、それぞれの手順では以下の条件を満たしていることを 前提とします。

- 1 [コンピューター内部の作業を始める前に](#page-2-3)での手順をすでに完了していること。
- l コンピューターに同梱の、安全に関する情報を読んでいること。
- l コンポーネントを交換する際は、既存のコンポーネントを事前に取り外していること(取り付けられていた場合)。

#### <span id="page-2-1"></span>推奨するツール

このドキュメントで説明する操作には、以下のようなツールが必要です。

- l 小型のマイナスドライバー
- l プラスドライバー
- 1 小型のプラスチックスクライブ
- <sup>l</sup> フラッシュ BIOS アップデートプログラム(**support.jp.dell.com** から入手可能)

### <span id="page-2-2"></span>コンピューターの電源を切る

注意: データの損失を防ぐため、開いているすべてのファイルを保存してから閉じ、実行中のすべてのプログラムを終了してから、コンピューターの電源を切ります。

- 1. 開いているファイルをすべて保存して閉じ、使用中のプログラムをすべて終了します。
- 2. オペレーティングシステムをシャットダウンするには、次の手順を実行します。

Windows Vista<sup>®</sup>の場合:

スタート ※ 、矢印 → をクリックしてから、シャットダウンをクリックします。

Windows®7 の場合:

スタートボタン 3 をクリックし、シャットダウンをクリックします。

3. コンピューターの電源が切れていることを確認します。オペレーティングシステム をシャットダウンしてもコンピューターの電源が自動的に切れない場合は、コンピューターの電源が切れるまで電 源ボタンを押し続けてください。

### <span id="page-2-3"></span>コンピューター内部の作業を始める前に

コンピューターへの損傷を防ぎ、ご自身を危険から守るため、次の安全に関する注意事項に従ってください。

- 警告: コンピューター内部の作業を始める前に、お使いのコンピューターに付属しているガイドの安全にお使いいただくための注意事項をお読みください。その他、安全にお使い いただくためのベストプラクティスに関しては、法令へのコンプライアンスに関するホームページ(**www.dell.com/regulatory\_compliance**)を参照してください。
- 注意 : コンピューターの修理は、認可された技術者のみが行ってください。 デルに認可されていない修理 (内部作業)による損傷は、保証の対象となりません。コンピューターに<br>付属している『システム情報ガイド』の安全にお使いいただくための注意事項を読み、その指示に従ってください。
- 注意 : 静電気放電を避けるため、静電気防止用リストパンドを使用したり、定期的にコンピューターの裏面にあるコネクターなどの塗装されていない金属面に触れたりして、静電<br>気を除去します。
- 注意 : コンポーネントおよびカードは、慎重に扱います。カードのコンポーネントや接点には触れないでください。カードは端を持ちます。プロセッサーのようなコンポーネントは、<br>ピンの部分ではなく端を持つようにしてください。
- 注意 : ケーブルを外す際は、ケーブルそのものを引っ張らずに、コネクターやブルタブをつかんで抜いてください。ケーブルコネクターにロックタブが付いている場合は、ロックタ<br>ブを内側に押し込んでから、コネクターを外します。ケーブルを接続する際には、コネクターやそのピンの損傷を防ぐために、コネクターが正しい向きと位置に配置されていること<br>を確認してください。
- 1. コンピューターのカバーに傷がつかないように、作業台が平らであり、汚れていないことを確認します。
- 2. コンピューター([コンピューターの電源を切る](#page-2-2)を参照)と取り付けているデバイスすべての電源を切ります。

### △ 注意: ネットワークケーブルを外すには、まずコンピューターからネットワークケーブルを外し、次に、ネットワークデバイスから外します。

- 3. 電話ケーブルやネットワークケーブルをすべてコンピューターから取り外します。
- 4. コンピューター、および取り付けられている全てのデバイスをコンセントから外します。
- 5. 取り付けられているすべてのデバイスをコンピューターから外します。
- 6. ExpressCard スロットおよび 8-in-1 メモリカードリーダーに取り付けられているカードを押して、取り出します。

△ 注意: システム基板への損傷を防ぐため、コンピューターを修理する前にパッテリーをパッテリーペイから取り外してください。

注意: コンピューターへの損傷を防ぐため、本製品専用のバッテリーのみを使用してください。他の **Dell** コンピューター用のバッテリーは使用しないでください。

- 7. コンピューターを裏返します。
- 8. カチッと所定の位置に収まるまでバッテリーリリースラッチをスライドさせます。
- 9. バッテリーをスライドさせてバッテリーベイから取り出します。

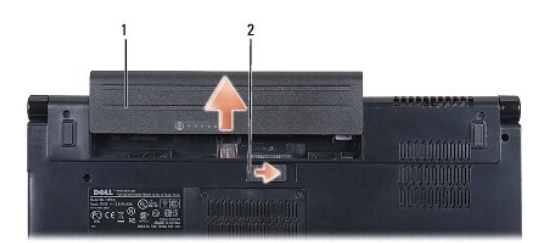

#### 1 バッテリー 2 バッテリーリリースラッチ

10. コンピューターの表側を上にしてディスプレイを開き、電源ボタンを押して、システム基板の静電気を除去します。

#### <span id="page-4-0"></span>フラッシュ **BIOS Dell Studio™ 1557/1558** サービスマニュアル

- 1. コンピューターの電源を入れます。
- 2. デルサポートサイト(**support.jp.dell.com**)にアクセスします。
- 3. ダウンロード→ 製品の選択をクリックします。
- 4. コンピューター用の BIOS アップデートファイルを選択します。

メモ: コンピューター用のサービスタグは、コンピューターの底部にあります。

コンピューターのサービスタグがある場合:

- a. サービスタグを入力をクリックします。
- b. **サービスタグを入力:** フィールドにコンピューターのサービスタグを入力し、実行をクリックします。[ステップ](#page-4-1) 5 に進みます。

コンピューターのサービスタグがない場合:

- a. ファミリーの選択リストで製品のタイプを選択します。
- b. 製品タイプの選択リストで製品のブランドを選択します。
- c. 製品モデルの選択リストで製品のモデル番号を選択します。

**シンキ: モデルの選択を誤り、もう一度やり直したい場合は、メニューの右上にある最初からやり直す**をクリックします。

- d. 確認をクリックします。
- <span id="page-4-1"></span>5. 選択した項目の一覧が画面に表示されます。**BIOS** をクリックします。
- 6. 今すぐダウンロードするをクリックしてファイルをダウンロードします。 **File Download** (ファイルのダウンロード)ウィンドウが表示されます。
- 7. ファイルをデスクトップに保存する場合は、保存をクリックします。ファイルがデスクトップにダウンロードされます。
- 8. **Download Complete** (ダウンロード終了)ウィンドウが表示されたら、**Close** (閉じる)をクリックします。 デスクトップにファイルのアイコンが表示され、そのファイルにはダウンロードした BIOS アップデートファイルと同じ名前が付いています。
- 9. デスクトップ上のファイルのアイコンをダブルクリックし、画面の指示に従います。

#### <span id="page-5-0"></span>**Bluetooth®** ワイヤレステクノロジ内蔵カード **Dell Studio™ 1557/1558** サービスマニュアル

- Bluetooth カードの取り外し
- Bluetooth カードの取り付け
- 警告: コンピューター内部の作業を始める前に、お使いのコンピューターに付属しているガイドの安全にお使いいただくための注意事項をお読みください。その他、安全にお使い いただくためのベストプラクティスに関しては、法令へのコンプライアンスに関するホームページ(**www.dell.com/regulatory\_compliance**)を参照してください。
- 注意: コンピューターの修理は、認可された技術者のみが行ってください。**Dell™** で認められていない修理(内部作業)による損傷は、保証の対象となりません。
- 注意 : 静電気による損傷を避けるため、静電気防止用リストパンドを使用するか、または塗装されていない金属面 (コンピューターの背面にあるコネクターなど) に定期的に触れ<br>て、静電気を身体から除去してください。

△ 注意: [コンピューター内部の作業を始める前に](file:///C:/data/systems/studio1558/ja/SM/before.htm#wp1180694)、システム基板への損傷を防ぐため、メインパッテリーを取り外します(コンピューター内部の作業を始める前にを参照)。

Bluetooth ワイヤレステクノロジのカードを購入した場合は、お使いのコンピューターにすでにインストールされています。

### <span id="page-5-1"></span>**Bluetooth** カードの取り外し

- 1. [作業を開始する前にの](file:///C:/data/systems/studio1558/ja/SM/before.htm#wp1180036)手順に従ってください。
- 2. パームレストを取り外します([パームレストの取り外しを](file:///C:/data/systems/studio1558/ja/SM/palmrest.htm#wp1186039)参照)。
- 3. Bluetooth カードをシステム基板に固定しているネジを外します。
- 4. Bluetooth カードを持ち上げて、システム基板コネクターから外します。

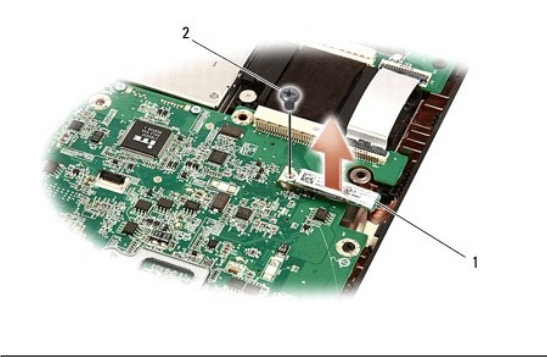

Bluetooth カード マンクリック マンクリック えいしょう えいしょう しょうしょう

#### <span id="page-5-2"></span>**Bluetooth** カードの取り付け

- 1. [作業を開始する前にの](file:///C:/data/systems/studio1558/ja/SM/before.htm#wp1180036)手順に従ってください。
- 2. Bluetooth カードのコネクターをシステム基板のコネクターと合わせ、所定の位置にカチッと入るまで Bluetooth カードを押し込みます。
- 3. Bluetooth カードをシステム基板に固定するネジを取り付けます。
- 4. パームレストを取り付けます [\(パームレストの取り付けを](file:///C:/data/systems/studio1558/ja/SM/palmrest.htm#wp1186026)参照)。

<span id="page-6-0"></span>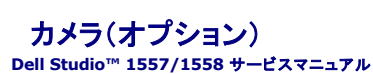

● カメラモジュールの取り外し ● カメラモジュールの取り付け

- 警告: コンピューター内部の作業を始める前に、お使いのコンピューターに付属しているガイドの安全にお使いいただくための注意事項をお読みください。その他、安全にお使い いただくためのベストプラクティスに関しては、法令へのコンプライアンスに関するホームページ(**www.dell.com/regulatory\_compliance**)を参照してください。
- 注意 : 静電気による損傷を避けるため、静電気防止用リストパンドを使用するか、または塗装されていない金属面 (コンピューターの背面にあるコネクターなど) に定期的に触れ<br>て、静電気を身体から除去してください。
- 注意: コンピューターの修理は、認可された技術者のみが行ってください。**Dell™** で認められていない修理(内部作業)による損傷は、保証の対象となりません。
- △ 注意: [コンピューター内部の作業を始める前に](file:///C:/data/systems/studio1558/ja/SM/before.htm#wp1180694)、システム基板への損傷を防ぐため、メインパッテリーを取り外します(コンピューター内部の作業を始める前にを参照)。

#### <span id="page-6-1"></span>カメラモジュールの取り外し

- 1. [作業を開始する前にの](file:///C:/data/systems/studio1558/ja/SM/before.htm#wp1180036)手順に従ってください。
- 2. ディスプレイパネルを取り外します[\(ディスプレイパネルの取り外し](file:///C:/data/systems/studio1558/ja/SM/display.htm#wp1180074)を参照)。
- 3. カメラをディスプレイカバーに固定する 2 本のネジを取り外します。
- 4. カメラモジュールをディスプレイカバーから持ち上げます。

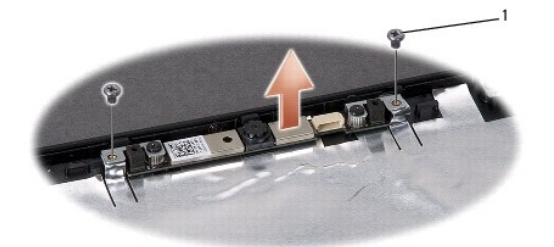

<span id="page-6-2"></span>カメラモジュールの取り付け

1 ネジ(2 本)

- 1. [作業を開始する前にの](file:///C:/data/systems/studio1558/ja/SM/before.htm#wp1180036)手順に従ってください。
- 2. カメラモジュールをディスプレイカバーに固定する 2 本のネジを取り付けます。
- 3. ディスプレイパネルを取り付けます[\(ディスプレイパネルの取り付け](file:///C:/data/systems/studio1558/ja/SM/display.htm#wp1180249)を参照)。

#### <span id="page-7-0"></span>センターコントロールカバー **Dell Studio™ 1557/1558** サービスマニュアル

- センターコントロールカバーの取り外し
- センターコントロールカバーの取り付け
- 警告: コンピューター内部の作業を始める前に、お使いのコンピューターに付属しているガイドの安全にお使いいただくための注意事項をお読みください。その他、安全にお使い いただくためのベストプラクティスに関しては、法令へのコンプライアンスに関するホームページ(**www.dell.com/regulatory\_compliance**)を参照してください。
- 注意 : 静電気による損傷を避けるため、静電気防止用リストパンドを使用するか、または塗装されていない金属面 (コンピューターの背面にあるコネクターなど) に定期的に触れ<br>て、静電気を身体から除去してください。
- 注意: コンピューターの修理は、認可された技術者のみが行ってください。**Dell™** で認められていない修理(内部作業)による損傷は、保証の対象となりません。
- △ 注意: [コンピューター内部の作業を始める前に](file:///C:/data/systems/studio1558/ja/SM/before.htm#wp1180694)、システム基板への損傷を防ぐため、メインバッテリーを取り外します(コンピューター内部の作業を始める前にを参照)。

#### <span id="page-7-1"></span>センターコントロールカバーの取り外し

- 1. [作業を開始する前にの](file:///C:/data/systems/studio1558/ja/SM/before.htm#wp1180036)手順に従ってください。
- 2. バッテリーベイ内で、センターコントロールカバーを固定するネジを外します。

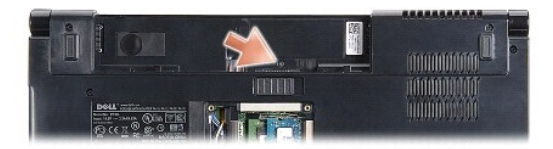

- 3. コンピューターを表に返し、ディスプレイを可能な限り開きます。
- 4. コンピューター背面のバッテリーベイのある箇所から始めて、プラスチックスクライブを使ってセンターコントロールカバーを外します。
- 5. センターコントロールカバーをそっと持ち上げます。

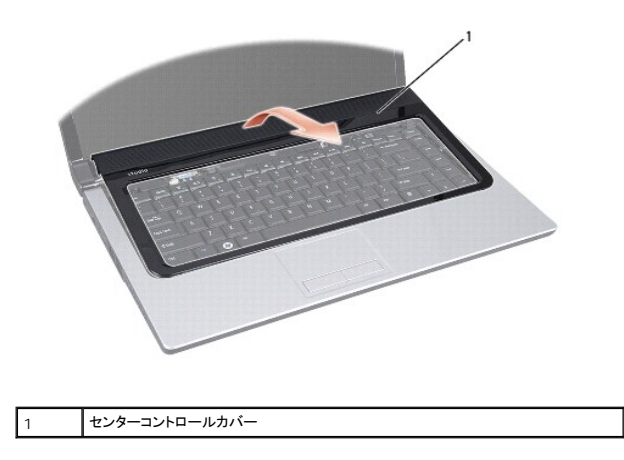

#### <span id="page-7-2"></span>センターコントロールカバーの取り付け

- 1. <u>作業を開始する前に</u>の手順に従ってください。
- 2. センターコントロールカバーの下部のフックをパームレストのスロットに合わせ、カバーを所定の位置にはめ込みます。
- 3. ディスプレイを閉じて、コンピューターを裏返します。
- 4. バッテリーベイ内で、センターコントロールカバーを固定するネジを締めます。
- 5. カチッと所定の位置に収まるまで、バッテリーをバッテリーベイにスライドさせます。

### <span id="page-9-0"></span>コイン型バッテリー **Dell Studio™ 1557/1558** サービスマニュアル

● コイン型バッテリーの取り外し

● コイン型バッテリーの取り付け

- 警告: コンピューター内部の作業を始める前に、お使いのコンピューターに付属しているガイドの安全にお使いいただくための注意事項をお読みください。その他、安全にお使い いただくためのベストプラクティスに関しては、法令へのコンプライアンスに関するホームページ(**www.dell.com/regulatory\_compliance**)を参照してください。
- 注意 : 静電気による損傷を避けるため、静電気防止用リストパンドを使用するか、または塗装されていない金属面 (コンピューターの背面にあるコネクターなど) に定期的に触れ<br>て、静電気を身体から除去してください。
- 注意: コンピューターの修理は、認可された技術者のみが行ってください。**Dell™** で認められていない修理(内部作業)による損傷は、保証の対象となりません。
- △ 注意: [コンピューター内部の作業を始める前に](file:///C:/data/systems/studio1558/ja/SM/before.htm#wp1180694)、システム基板への損傷を防ぐため、メインパッテリーを取り外します(コンピューター内部の作業を始める前にを参照)。

#### <span id="page-9-1"></span>コイン型バッテリーの取り外し

- 1. [作業を開始する前にの](file:///C:/data/systems/studio1558/ja/SM/before.htm#wp1180036)手順に従ってください。
- 2. ベースカバーを取り外します ([ベースカバーの取り外しを](file:///C:/data/systems/studio1558/ja/SM/base.htm#wp1225619)参照)。
- 3. プラスチックスクライブを使用して、コイン型バッテリーをスロットから取り出します。

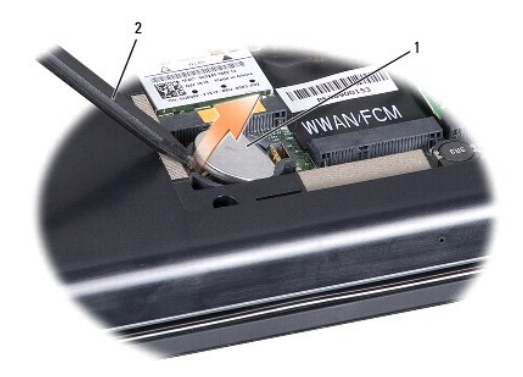

1 コイン型バッテリー 2 プラスチックスクライブ

#### <span id="page-9-2"></span>コイン型バッテリーの取り付け

- 1. [作業を開始する前にの](file:///C:/data/systems/studio1558/ja/SM/before.htm#wp1180036)手順に従ってください。
- 2. コイン型バッテリーのプラス側を上に向けて持ちます。
- 3. コイン型バッテリーをスロットに差し込み、所定の位置に収まるまでそっと押します。
- 4. ベースカバーを取り付けます(<u>ベースカバーの取り付け</u>を参照)。

#### <span id="page-10-0"></span>プロセッサーモジュール **Dell Studio™ 1557/1558** サービスマニュアル

● プロセッサーモジュールの取り外し ● プロセッサーモジュールの取り付け

- 警告: コンピューター内部の作業を始める前に、お使いのコンピューターに付属しているガイドの安全にお使いいただくための注意事項をお読みください。その他、安全にお使い いただくためのベストプラクティスに関しては、法令へのコンプライアンスに関するホームページ(**www.dell.com/regulatory\_compliance**)を参照してください。
- 注意 : 静電気による損傷を避けるため、静電気防止用リストパンドを使用するか、または塗装されていない金属面 (コンピューターの背面にあるコネクターなど) に定期的に触れ<br>て、静電気を身体から除去してください。
- 注意 : ZIF ソケットカムネジとプロセッサーの間での間*欠* 的な接触を防止するため、プロセッサーを取り外しまたは取り付ける際は、プロセッサーの中心を軽くおさえながらカム<br>ネジを回します。
- △ 注意: プロセッサーへの損傷を防ぐため、カムネジを回す際はプロセッサーに垂直になるようにドライバを握ってください。
- 注意: コンピューターの修理は、認可された技術者のみが行ってください。**Dell™** で認められていない修理(内部作業)による損傷は、保証の対象となりません。
- △ 注意: [コンピューター内部の作業を始める前に](file:///C:/data/systems/studio1558/ja/SM/before.htm#wp1180694)、システム基板への損傷を防ぐため、メインパッテリーを取り外します(<u>コンピューター内部の作業を始める前に</u>を参照)。

### <span id="page-10-1"></span>プロセッサーモジュールの取り外し

- 1. [作業を開始する前にの](file:///C:/data/systems/studio1558/ja/SM/before.htm#wp1180036)手順に従ってください。
- 2. プロセッサーヒートシンクを取り外します([プロセッサーヒートシンクの取り外しを](file:///C:/data/systems/studio1558/ja/SM/cpucool.htm#wp1119269)参照)。
- 3. ZIF ソケットを緩めるには、細めのマイナスドライバを使用して、ZIF ソケットカムネジをそれ以上回せなくなるまで反時計回りに回します。

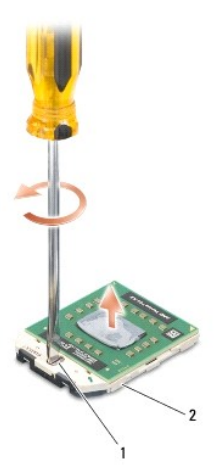

1 ZIF ソケットカムネジ 2 ZIF ソケット

- 注意 : プロセッサーの冷却効果を最大にするため、プロセッサーサーマル冷却アセンブリの放熱部分に触れないでください。皮脂がつくと熱パッドの放熱能力が低下する場合が<br>あります。
- 注意: プロセッサーモジュールを取り外すには、モジュールをまっすぐ持ち上げてください。プロセッサーモジュールのピンが曲がらないよう注意してください。

4. プロセッサーモジュールを ZIF ソケットから持ち上げます。

#### <span id="page-10-2"></span>プロセッサーモジュールの取り付け

メモ: 新しいプロセッサーを取り付ける場合には、サーマルパッドが取り付けられた新しいサーマル冷却アセンブリを受け取るか、適切な取り付け方法が図解されている技術シート付きの新しい サーマルパッドを受け取ります。

- 1. [作業を開始する前にの](file:///C:/data/systems/studio1558/ja/SM/before.htm#wp1180036)手順に従ってください。
- 2. プロセッサーモジュールのピン 1 の角を、ZIP ソケットのピン 1 の角に合わせ、プロセッサーモジュールを挿入します。
- メモ: プロセッサーモジュールのピン 1 の角には、ZIF ソケットのピン 1 の角の三角に合わせるための三角があります。

プロセッサーモジュールが正しく装着されると、4 つの角がすべて同じ高さになります。モジュールの角が 1 つでも他の角より高い場合、モジュールは正しく装着されていません。

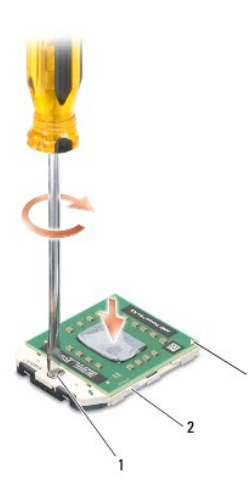

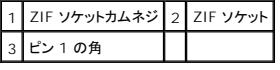

△ 注意: プロセッサーへの損傷を防ぐため、カムネジを回す際はプロセッサーに垂直になるようにドライバを握ってください。

3. カムネジを時計回りに回して ZIF ソケットを締め、プロセッサーモジュールをシステム基板に固定します。

4. プロセッサーヒートシンクを取り付けます([プロセッサーヒートシンクの取り付けを](file:///C:/data/systems/studio1558/ja/SM/cpucool.htm#wp1122720)参照)。

<span id="page-12-0"></span>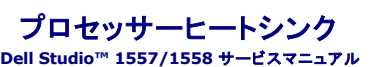

- **●** プロセッサーヒートシンクの取り外し
- プロセッサーヒートシンクの取り付け
- 警告: コンピューター内部の作業を始める前に、お使いのコンピューターに付属しているガイドの安全にお使いいただくための注意事項をお読みください。その他、安全にお使い いただくためのベストプラクティスに関しては、法令へのコンプライアンスに関するホームページ(**www.dell.com/regulatory\_compliance**)を参照してください。
- ▲ 警告: ヒートシンクがまだ熱いときにプロセッサーヒートシンクをコンピューターから取り外す場合は、プロセッサーヒートシンクの金属ハウジングに 触れないでください。
- 注意 : 静電気による損傷を避けるため、静電気防止用リストパンドを使用するか、または塗装されていない金属面 (コンピューターの背面にあるコネクターなど) に定期的に触れ<br>て、静電気を身体から除去してください。
- 注意: コンピューターの修理は、認可された技術者のみが行ってください。**Dell™** で認められていない修理(内部作業)による損傷は、保証の対象となりません。
- △ 注意: [コンピューター内部の作業を始める前に](file:///C:/data/systems/studio1558/ja/SM/before.htm#wp1180694)、システム基板への損傷を防ぐため、メインパッテリーを取り外します(<u>コンピューター内部の作業を始める前に</u>を参照)。

#### <span id="page-12-1"></span>プロセッサーヒートシンクの取り外し

- 1. [作業を開始する前にの](file:///C:/data/systems/studio1558/ja/SM/before.htm#wp1180036)手順に従ってください。
- 2. オプティカルドライブを取り外します[\(オプティカルドライブの取り外しを](file:///C:/data/systems/studio1558/ja/SM/optical.htm#wp1180116)参照)。
- 3. ExpressCard ケーブルをシステム基板の各コネクターから外します(ExpressCard [ボードの取り外し](file:///C:/data/systems/studio1558/ja/SM/expressc.htm#wp1180168)を参照)。
- 4. AC アダプターコネクターケーブル、USB ケーブル、ファンケーブル、およびサブウーハーケーブルをシステム基板の各コネクターから外します(システム基板アセンブリの取り外しを参照)。
- 5. システム基板をコンピューターベースに固定している 6 本のネジを外します。
- 6. システム基板を裏返します。
- 7. プロセッサーヒートシンクに示されている順序で、サーマル冷却アセンブリプロセッサーカバーの 4 本の拘束ネジを緩めます。

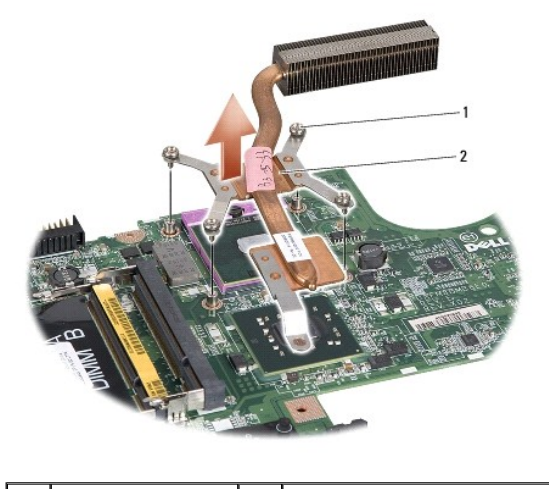

| 拘束ネジ(4) | 2 | プロセッサーヒートシンク

8. プロセッサーヒートシンクを持ち上げながら、コンピューターから外します。

#### <span id="page-12-2"></span>プロセッサーヒートシンクの取り付け

メモ: 元のプロセッサーおよびヒートシンクを共に再び取り付ける場合は、元のサーマルパッドを使用できます。プロセッサーまたはヒートシンクのいずれかを交換する場合は、熱伝導性を確実 に得るため、キット内のサーマルパッドを使用します。

■ メモ: 本手順では、プロセッサーヒートシンクが事前に取り外され、取り付けを行う準備が整っていることを前提とします。

- 1. <u>作業を開始する前に</u>の手順に従ってください。
- 2. プロセッサーサーマル冷却アセンブリのプロセッサーカバーの 4 本のネジをシステム基板のネジ穴に合わせ、ネジを順番に締めます。
- 3. システム基板をコンピューターベースに取り付けます。
- 4. システム基板をコンピューターベースに固定する 6 本のネジを取り付けます。
- 5. AC アダプターコネクターケーブル、USB ケーブル、ファンケーブル、およびサブウーハーケーブルをシステム基板の各コネクターに接続します([システム基板アセンブリの取り付け](file:///C:/data/systems/studio1558/ja/SM/sysboard.htm#wp1187878)を参照)。
- 6. ExpressCard ケーブルをシステム基板の各コネクターに接続します(ExpressCard [ボードの取り付け](file:///C:/data/systems/studio1558/ja/SM/expressc.htm#wp1180894)を参照)。
- 7. オプティカルドライブを取り付けます [\(オプティカルドライブの取り付けを](file:///C:/data/systems/studio1558/ja/SM/optical.htm#wp1180161)参照)。
- 8. カチッと所定の位置に収まるまで、バッテリーをバッテリーベイにスライドさせます。

#### <span id="page-14-0"></span>ディスプレイ **Dell Studio™ 1557/1558** サービスマニュアル

● ディスプレイアセンブリ

- ディスプレイベゼル
- ディスプレイパネル
- ディスプレイヒンジ

### <span id="page-14-1"></span>ディスプレイアセンブリ

- 警告: コンピューター内部の作業を始める前に、お使いのコンピューターに付属しているガイドの安全にお使いいただくための注意事項をお読みください。その他、安全にお使い いただくためのベストプラクティスに関しては、法令へのコンプライアンスに関するホームページ(**www.dell.com/regulatory\_compliance**)を参照してください。
- 注意 : 静電気による損傷を避けるため、静電気防止用リストパンドを使用するか、または塗装されていない金属面 (コンピューターの背面にあるコネクターなど)に定期的に触れ<br>て、静電気を身体から除去してください。
- **△ 注意: コンピューターの修理は、認可された技術者のみが行ってください。Dell™ で認められていない修理 (内部作業)による損傷は、保証の対象となりません。**
- <span id="page-14-2"></span>△ 注意: [コンピューター内部の作業を始める前に](file:///C:/data/systems/studio1558/ja/SM/before.htm#wp1180694)、システム基板への損傷を防ぐため、メインパッテリーを取り外します(コンピューター内部の作業を始める前にを参照)。

### ディスプレイアセンブリの取り外し

- 1. [作業を開始する前にの](file:///C:/data/systems/studio1558/ja/SM/before.htm#wp1180036)手順に従ってください。
- 2. ベースカバーを取り外します ([ベースカバーの取り外しを](file:///C:/data/systems/studio1558/ja/SM/base.htm#wp1225619)参照)。
- 3. アンテナケーブルをミニカードから外します。
- 4. アンテナケーブルを固定タブから引き上げ、配線チャネルから外します。

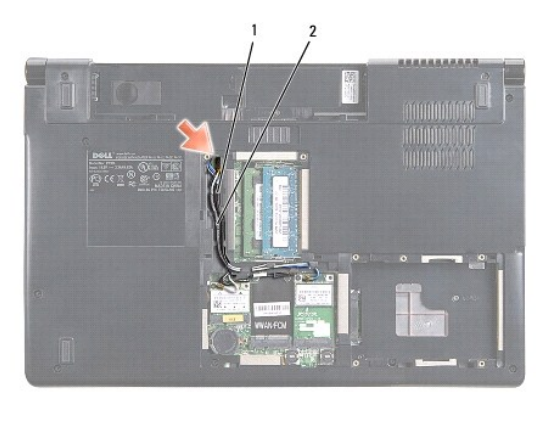

|1 || 固定タブ | フレテナケーブル

5. ディスプレイアセンブリを固定する 2 本のネジをコンピューターの底部から外します。

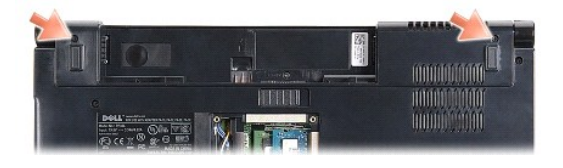

- 6. センターコントロールカバーを取り外します([センターコントロールカバーの取り外しを](file:///C:/data/systems/studio1558/ja/SM/cntrcont.htm#wp1180217)参照)。
- 7. キーボードを取り外します [\(キーボードの取り外しを](file:///C:/data/systems/studio1558/ja/SM/keyboard.htm#wp1180366)参照)。
- <span id="page-15-3"></span>8. カメラケーブル、ディスプレイケーブルおよび電源ボタンケーブルをシステム基板の各コネクターから外し、配線ガイドから取り外します。
- 9. 配線穴からアンテナケーブルを引き出し、配線チャネルから外します。
- 10. ディスプレイアセンブリをコンピューターベースに固定する 2 本のネジを外します。

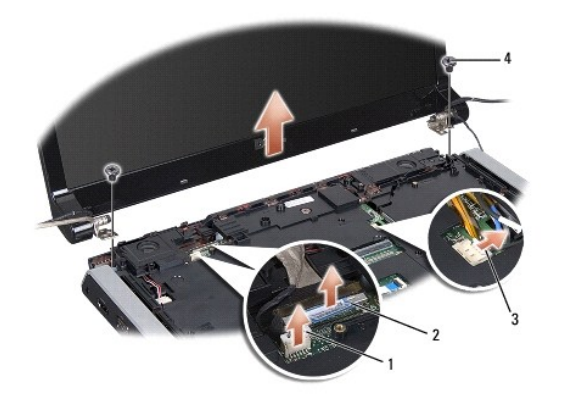

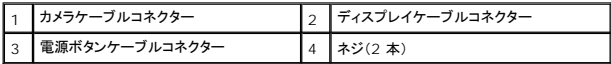

11. ディスプレイアセンブリを持ち上げながら、コンピューターから外します。

### <span id="page-15-1"></span>ディスプレイアセンブリの取り付け

- 1. <u>作業を開始する前に</u>の手順に従ってください。
- 2. ディスプレイヒンジをコンピューターベースの穴と位置を合わせ、ディスプレイを下ろして所定の位置に置きます。
- 3. ディスプレイアセンブリをコンピューターベースに固定する 2 本のネジを取り付けます。
- 4. アンテナケーブルを配線穴に通し、コンピューターの底部へスライドさせます。
- 5. カメラケーブル、ディスプレイケーブル、および電源ボタンケーブルを配線ガイドに固定します。
- 6. カメラケーブル、ディスプレイケーブル、および電源ボタンケーブルをシステム基板上のコネクターに接続します。
- メモ: ディスプレイケーブルおよびカメラケーブルが適切に配線され、配線ガイドの下に固定されていることを確認します。
- 7. キーボードを取り付けます(<u>キーボードの取り付け</u>を参照)。
- 8. センターコントロールカバーを取り付けます([センターコントロールカバーの取り付けを](file:///C:/data/systems/studio1558/ja/SM/cntrcont.htm#wp1185318)参照)。
- 9. ディスプレイを閉じて、コンピューターを裏返します。
- 10. ディスプレイアセンブリをコンピューターベースに固定する 2 本のネジを取り付けます。
- 11. ミニカードを取り付け、アンテナケーブルをミニカードに接続します([ミニカードの取り付けを](file:///C:/data/systems/studio1558/ja/SM/minicard.htm#wp1182689)参照)。
- 12. ベースカバーを取り付けます([ベースカバーの取り付けを](file:///C:/data/systems/studio1558/ja/SM/base.htm#wp1217063)参照)。

### <span id="page-15-0"></span>ディスプレイベゼル

#### <span id="page-15-2"></span>ディスプレイベゼルの取り外し

<span id="page-16-0"></span>警告: 次の手順は、分解できない **Edge-to-Edge** ディスプレイパネルには適用されません。

- 1. <u>作業を開始する前に</u>の手順に従ってください。
- 2. ディスプレイアセンブリを取り外します([ディスプレイアセンブリの取り外しを](#page-14-2)参照)。

#### △ 注意: ベゼルおよびディスプレイパネルへの損傷を防ぐため、ディスプレイ下部カバーからベゼルを取り外す場合には十分な注意が必要です。

3. ディスプレイベゼルの各四辺をそっと押して、ベゼルをディスプレイパネルから取り外します。

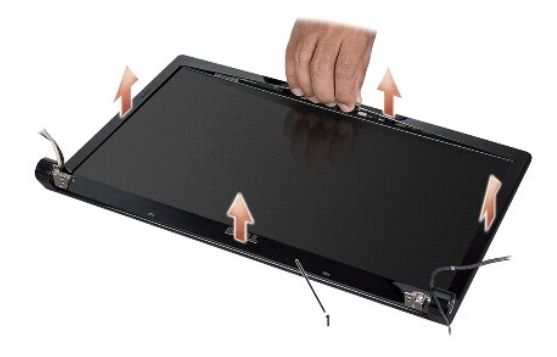

1 ディスプレイベゼル

**メモ:** 一部のコンピューターには、ディスプレイベゼルの両端に両面テープが貼られている場合があります。ディスプレイベゼルへの損傷を防ぐため、両面テープからディスプレイベゼルを外す<br>ときは注意してください。

### <span id="page-16-2"></span>ディスプレイベゼルの取り付け

- 1. [作業を開始する前にの](file:///C:/data/systems/studio1558/ja/SM/before.htm#wp1180036)手順に従ってください。
- 2. 任意のコーナーから、指を使ってベゼルを慎重に所定の位置にはめ込み、ディスプレイパネルに固定します。
- 3. ディスプレイアセンブリを交換します([ディスプレイアセンブリの取り付けを](#page-15-1)参照)。

### <span id="page-16-1"></span>ディスプレイパネル

#### <span id="page-16-3"></span>ディスプレイパネルの取り外し

- 1. [作業を開始する前にの](file:///C:/data/systems/studio1558/ja/SM/before.htm#wp1180036)手順に従ってください。
- 2. ディスプレイアセンブリを取り外します([ディスプレイアセンブリの取り外しを](#page-14-2)参照)。
- 3. ディスプレイベゼルを取り外します[\(ディスプレイベゼルの取り外し](#page-15-2)を参照)。
- 4. ディスプレイパネルをディスプレイカバーに固定する 4 本のネジを取り外します。
- 5. カメラケーブルのプルタブを使用して、カメラケーブルをカメラのコネクターから外します。

<span id="page-17-0"></span>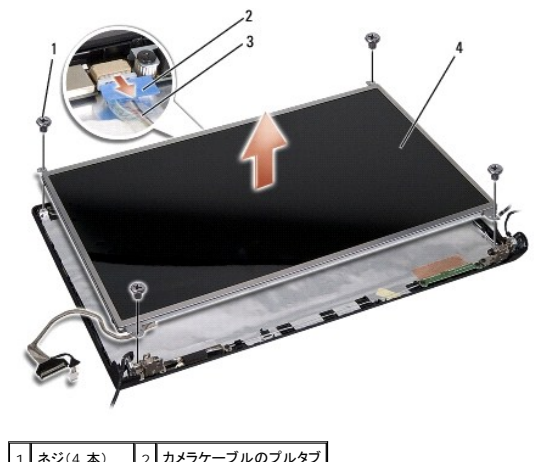

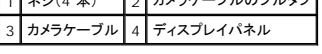

- 6. ディスプレイパネルをトップカバーから持ち上げます。
- 7. ディスプレイパネルブラケットをディスプレイパネルに固定する 4 本のネジ(ディスプレイパネルの両側に 2 本ずつ)を外し、ディスプレイパネルブラケットを取り外します。
- 8. ディスプレイパネルを裏返します。

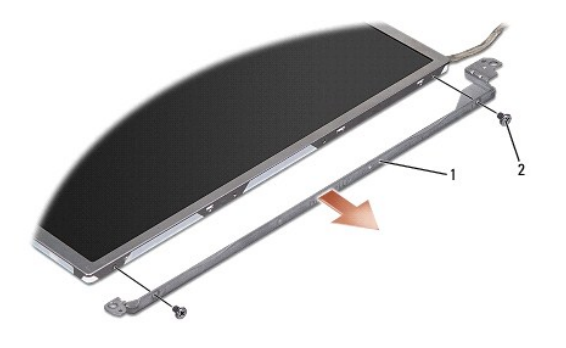

|1 | ディスプレイパネルブラケット(左右に 1 つずつ) | 2 | ネジ(両側 2 本ずつ、合計 4 本) |

9. ディスプレイケーブルのプルタブを使用して、ディスプレイケーブルをディスプレイボードから外します。

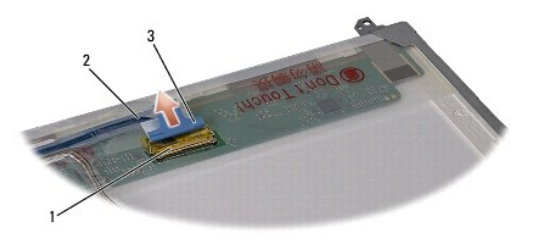

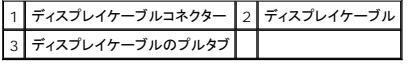

### <span id="page-17-1"></span>ディスプレイパネルの取り付け

- 1. [作業を開始する前にの](file:///C:/data/systems/studio1558/ja/SM/before.htm#wp1180036)手順に従ってください。
- 2. ディスプレイケーブルをディスプレイパネルの背面にあるボードに接続します。
- <span id="page-18-1"></span>3. ディスプレイブラケットをディスプレイパネルに固定する 4 本のネジ(ディスプレイパネルの両側に 2 本ずつ)を取り付けます。
- 4. カメラケーブルをカメラのコネクターに接続します。
- 5. ディスプレイブラケットのネジ穴と、ディスプレイカバーのネジ穴、およびガイドピンの位置を合わせ、ディスプレイパネルを所定の位置にゆっくりとはめ込みます。
- 6. ディスプレイパネルをディスプレイカバーに固定する 4 本のネジを取り付けます。
- 7. ディスプレイベゼルを取り付けます[\(ディスプレイベゼルの取り付け](#page-16-2)を参照)。
- 8. ディスプレイアセンブリを取り付けます([ディスプレイアセンブリの取り付けを](#page-15-1)参照)。

### <span id="page-18-0"></span>ディスプレイヒンジ

#### ディスプレイヒンジの取り外し

- 1. [作業を開始する前にの](file:///C:/data/systems/studio1558/ja/SM/before.htm#wp1180036)手順に従ってください。
- 2. ディスプレイアセンブリを取り外します([ディスプレイアセンブリの取り外しを](#page-14-2)参照)。
- 3. ディスプレイブラケットは残したまま、ディスプレイパネルを取り外します([ディスプレイパネルの取り外しを](#page-16-3)参照)。
- 4. ディスプレイヒンジをディスプレイカバーに固定する 2 本のネジ(両側に各 1 本)を外します。
- 5. ディスプレイヒンジを取り外します。

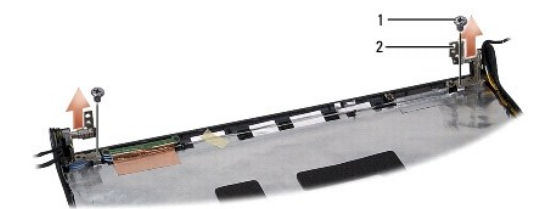

1 ネジ(2本) 2 ディスプレイヒンジ (2)

### ディスプレイヒンジの取り付け

- 1. [作業を開始する前にの](file:///C:/data/systems/studio1558/ja/SM/before.htm#wp1180036)手順に従ってください。
- 2. ヒンジのネジ穴とディスプレイカバーのネジ穴の位置を合わせ、ディスプレイヒンジをディスプレイカバーに固定する 2 本のネジ(両側に各 1 本)を取り付けます。
- 3. ディスプレイパネルを取り付けます[\(ディスプレイパネルの取り付け](#page-17-1)を参照)。
- 4. ディスプレイアセンブリを取り付けます ([ディスプレイアセンブリの取り付けを](#page-15-1)参照)。

#### <span id="page-19-0"></span>**ExpressCard** ボード **Dell Studio™ 1557/1558** サービスマニュアル

● ExpressCard ボードの取り外し

● ExpressCard ボードの取り付け

- 警告: コンピューター内部の作業を始める前に、お使いのコンピューターに付属しているガイドの安全にお使いいただくための注意事項をお読みください。その他、安全にお使い いただくためのベストプラクティスに関しては、法令へのコンプライアンスに関するホームページ(**www.dell.com/regulatory\_compliance**)を参照してください。
- 注意 : 静電気による損傷を避けるため、静電気防止用リストパンドを使用するか、または塗装されていない金属面 (コンピューターの背面にあるコネクターなど) に定期的に触れ<br>て、静電気を身体から除去してください。
- 注意: コンピューターの修理は、認可された技術者のみが行ってください。**Dell™** で認められていない修理(内部作業)による損傷は、保証の対象となりません。

へ 注意: [コンピューター内部の作業を始める前に](file:///C:/data/systems/studio1558/ja/SM/before.htm#wp1180694)、システム基板への損傷を防ぐため、メインパッテリーを取り外します(コンピュー<u>ター内部の作業を始める前に</u>を参照)。

#### <span id="page-19-1"></span>**ExpressCard** ボードの取り外し

- 1. [作業を開始する前にの](file:///C:/data/systems/studio1558/ja/SM/before.htm#wp1180036)手順に従ってください。
- 2. パームレストを取り外します([パームレストの取り外しを](file:///C:/data/systems/studio1558/ja/SM/palmrest.htm#wp1186039)参照)。
- 3. システム基板のコネクターから ExpressCard ケーブルを外します。
- 4. ExpressCard ボードをコンピューターのベースに固定している 4 本のネジを外し、ボードを取り外します。

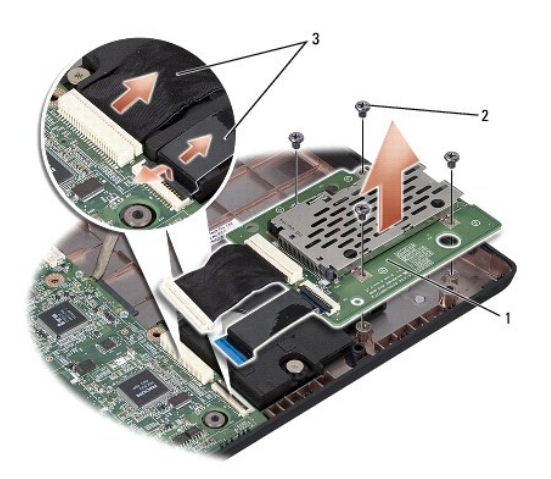

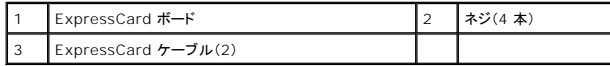

### <span id="page-19-2"></span>**ExpressCard** ボードの取り付け

- 1. [作業を開始する前にの](file:///C:/data/systems/studio1558/ja/SM/before.htm#wp1180036)手順に従ってください。
- 2. ExpressCard ボードケーブルをシステム基板コネクターに接続します。
- 3. ExpressCard ボードを配置し、4 本のネジを取り付けてボードを固定します。

# 注意: コンピューターの電源を入れる前にすべてのネジを取り付け、コンピューター内部にネジが残っていないか確認します。コンピューター内部にネジが残っていると、コンピュ ーターに損傷を与える恐れがあります。

4. パームレストを取り付けます[\(パームレストの取り付けを](file:///C:/data/systems/studio1558/ja/SM/palmrest.htm#wp1186026)参照)。

<span id="page-21-0"></span>ファン **Dell Studio™ 1557/1558** サービスマニュアル

● ファンの取り外し

**● ファンの取り付け** 

- 警告: コンピューター内部の作業を始める前に、お使いのコンピューターに付属しているガイドの安全にお使いいただくための注意事項をお読みください。その他、安全にお使い いただくためのベストプラクティスに関しては、法令へのコンプライアンスに関するホームページ(**www.dell.com/regulatory\_compliance**)を参照してください。
- 注意 : 静電気による損傷を避けるため、静電気防止用リストパンドを使用するか、または塗装されていない金属面 (コンピューターの背面にあるコネクターなど) に定期的に触れ<br>て、静電気を身体から除去してください。
- 注意: コンピューターの修理は、認可された技術者のみが行ってください。**Dell™** で認められていない修理(内部作業)による損傷は、保証の対象となりません。
- へ 注意: [コンピューター内部の作業を始める前に](file:///C:/data/systems/studio1558/ja/SM/before.htm#wp1180694)、システム基板への損傷を防ぐため、メインパッテリーを取り外します(コンピューター内部の作業を始める前にを参照)。

#### <span id="page-21-1"></span>ファンの取り外し

- 1. [作業を開始する前にの](file:///C:/data/systems/studio1558/ja/SM/before.htm#wp1180036)手順に従ってください。
- 2. オプティカルドライブを取り外します[\(オプティカルドライブの取り外しを](file:///C:/data/systems/studio1558/ja/SM/optical.htm#wp1180116)参照)。
- 3. AC アダプターコネクターケーブル、USB ケーブル、ファンケーブル、およびサブウーハーケーブルをシステム基板の各コネクターから外します。
- 4. システム基板をコンピューターベースに固定している 6 本のネジを外します。
- 5. システム基板を持ち上げながら、コンピューターベースから外します。
- 6. ファンをコンピューターベースに固定する 2 本のネジを取り外します。
- 7. ファンを持ち上げながら、コンピューターから外します。

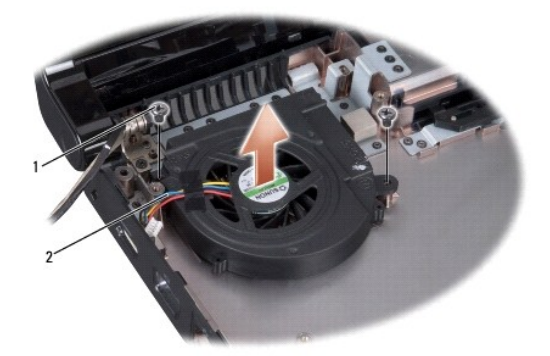

1 ネジ(2本) 2 ファンケーブル

#### <span id="page-21-2"></span>ファンの取り付け

- 1. [作業を開始する前にの](file:///C:/data/systems/studio1558/ja/SM/before.htm#wp1180036)手順に従ってください。
- 2. ファンをコンピューターベースに取り付け、ファンをコンピューターベースに固定する 2 本のネジを取り付けます。
- 3. システム基板をコンピューターベースに取り付けます。
- 4. システム基板をコンピューターベースに固定する 6 本のネジを取り付けます。
- 5. システム基板に AC アダプターコネクターケーブル、USB ケーブル、ファンケーブル、およびサブウーハーケーブルをシステム基板のそれぞれのコネクターに接続します。

<sup>6.</sup> オプティカルドライブを取り付けます(<u>オプティカルドライブの取り付け</u>を参照)。

<span id="page-23-0"></span>ハードドライブ **Dell Studio™ 1557/1558** サービスマニュアル

● ハードドライブの取り外し

● ハードドライブの取り付け

- ▲ 警告: ドライブが高温のときにハードドライブをコンピューターから取り外す場合、ハードドライブの金属製ハウジングに触れないでください。
- 警告: コンピューター内部の作業を始める前に、お使いのコンピューターに付属しているガイドの安全にお使いいただくための注意事項をお読みください。その他、安全にお使い いただくためのベストプラクティスに関しては、法令へのコンプライアンスに関するホームページ(**www.dell.com/regulatory\_compliance**)を参照してください。
- 注意 : データの損失を防ぐため、ハードドライブを取り外す前に必ずコンピューターの電源を切ってください(<u>[コンピューター内部の作業を始める前に](file:///C:/data/systems/studio1558/ja/SM/before.htm#wp1180694)</u>を参照) 。コンピューターの<br>電源が入っている、またはスリープ状態のときにハードドディスクライブを取り外さないでください。

注意: ハードドライブは大変壊れやすい部品です。ハードドライブの取扱いには注意してください。

注意: コンピューターの修理は、認可された技術者のみが行ってください。**Dell™** で認められていない修理(内部作業)による損傷は、保証の対象となりません。

△ 注意: [コンピューター内部の作業を始める前に](file:///C:/data/systems/studio1558/ja/SM/before.htm#wp1180694)、システム基板への損傷を防ぐため、メインパッテリーを取り外します(<u>コンピューター内部の作業を始める前に</u>を参照)。

■ メモ: デルではデル製品以外のハードディスクドライブに対する互換性の保証およびサポートの提供は行っておりません。

メモ: デル製品以外のハードドライブを取り付ける場合は、オペレーティングシステム、ドライバ、およびユーティリティを新しいハードドライブにインストールする必要があります。『Dell テクノロジ<br>ガイド』を参照してください。

### <span id="page-23-1"></span>ハードドライブの取り外し

- 1. [作業を開始する前にの](file:///C:/data/systems/studio1558/ja/SM/before.htm#wp1180036)手順に従ってください。
- 2. ベースカバーを取り外します ([ベースカバーの取り外しを](file:///C:/data/systems/studio1558/ja/SM/base.htm#wp1225619)参照)。
- 3. ハードドライブアセンブリをコンピューターベースに固定している 4 本のネジを外します。
- 4. ハードディスクドライブアセンブリを、横にスライドさせてハードディスクドライブコネクターから取り外し、コンピューターベースから取り外します。

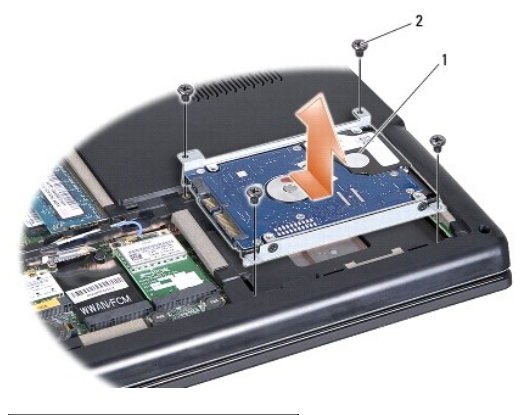

|1 ハードドライブアセンブリ 2 ネジ(4本)

- 5. ハードディスクドライブブラケットをハードディスクドライブに固定している 4 本のネジを外します。
- 6. ハードディスクドライブを持ち上げてハードディスクドライブブラケットから取り外します。

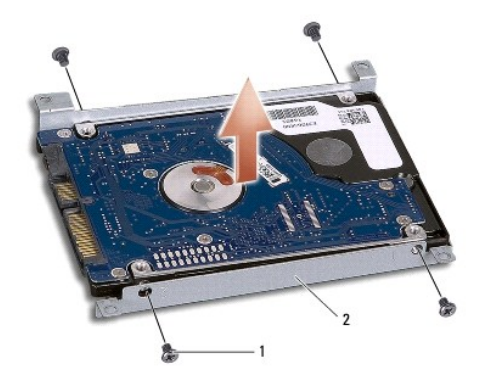

1 ネジ(4本) 2 ハードドライブブラケット

注意 : ハードドライブをコンピューターに取り付けていないときは、保護用静電気防止パッケージに保管します。詳細については、コンピューターに同梱の安全にお使いいただくた<br>めの注意にある「静電気放出への対処」を参照してください。

### <span id="page-24-0"></span>ハードドライブの取り付け

- 1. [作業を開始する前にの](file:///C:/data/systems/studio1558/ja/SM/before.htm#wp1180036)手順に従ってください。
- 2. ハードドライブブラケットのネジ穴とハードドライブのネジ穴の位置を合わせ、ハードドライブブラケットをハードドライブに固定する 4 本のネジを取り付けます。
- 3. ハードディスクドライブアセンブリをコンピューターベースに配置します。
- 4. ハードドライブアセンブリにスライドさせ、システム基板のハードドライブコネクターに接続します。
- 5. ハードドライブアセンブリをコンピューターベースに固定する 4 本のネジを締め直します。
- 6. ベースカバーを取り付けます(<u>ベースカバーの取り付け</u>を参照)。
- 注意: コンピューターの電源を入れる前にすべてのネジを取り付け、コンピューター内部にネジが残っていないか確認します。コンピューター内部にネジが残っていると、コンピュ ーターに損傷を与える恐れがあります。
- 注意: ハードディスクドライブが工場出荷時イメージ搭載 **(FIHD)** の場合は、オペレーティングシステムのインストール手順は実行しないでください。**FIHD** にはオペレーティン グシステムがすでにインストールされています。
- 7. 必要に応じて、お使いのコンピューターのオペレーティングシステム、ドライバー、ユーティリティをインストールします (『Dell テクノロジガイド』を参照)。

<span id="page-25-0"></span>キーボード

**Dell Studio™ 1557/1558** サービスマニュアル

**● キーボードの取り外し** 

**● キーボードの取り付け** 

- 警告: コンピューター内部の作業を始める前に、お使いのコンピューターに付属しているガイドの安全にお使いいただくための注意事項をお読みください。その他、安全にお使い いただくためのベストプラクティスに関しては、法令へのコンプライアンスに関するホームページ(**www.dell.com/regulatory\_compliance**)を参照してください。
- 注意 : 静電気による損傷を避けるため、静電気防止用リストパンドを使用するか、または塗装されていない金属面 (コンピューターの背面にあるコネクターなど) に定期的に触れ<br>て、静電気を身体から除去してください。
- 注意: コンピューターの修理は、認可された技術者のみが行ってください。**Dell™** で認められていない修理(内部作業)による損傷は、保証の対象となりません。

△ 注意: [コンピューター内部の作業を始める前に](file:///C:/data/systems/studio1558/ja/SM/before.htm#wp1180694)、システム基板への損傷を防ぐため、メインバッテリーを取り外します(コンピューター内部の作業を始める前にを参照)。

#### <span id="page-25-1"></span>キーボードの取り外し

- 1. [作業を開始する前にの](file:///C:/data/systems/studio1558/ja/SM/before.htm#wp1180036)手順に従ってください。
- 2. センターコントロールカバーを取り外します([センターコントロールカバーの取り外しを](file:///C:/data/systems/studio1558/ja/SM/cntrcont.htm#wp1180217)参照)。
- 3. キーボードの上部にある 2 本のネジを外します。

注意: キーボード上のキーキャップは壊れたり、外れたりしやすく、また取り付けに時間がかかります。キーボードの取り外しや取り扱いには注意してください。

- 4. キーボードを持ち上げたままにして、キーボードコネクターにアクセスします。
- 5. キーボードコネクターラッチをコンピューターの前面方向に回して、システム基板のキーボードケーブルコネクターからキーボードケーブルを外します。
- 6. キーボードケーブルをスライドさせてキーボードコネクターから外します。
- メモ: バックライトキーボード(オプション)をお使いの場合、システム基板のコネクターからキーボードバックライトケーブルを外してください。

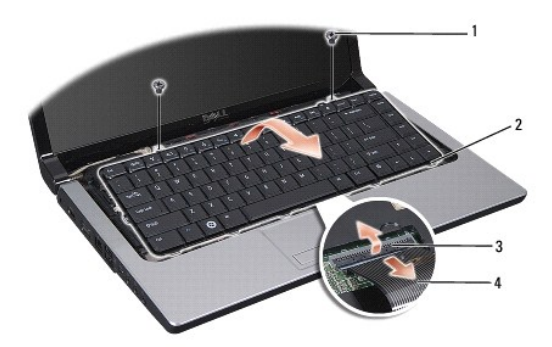

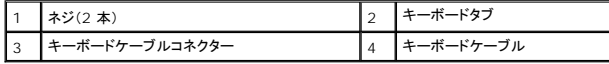

### <span id="page-25-2"></span>キーボードの取り付け

- 1. [作業を開始する前にの](file:///C:/data/systems/studio1558/ja/SM/before.htm#wp1180036)手順に従ってください。
- 2. キーボードケーブルをシステム基板のキーボードケーブルコネクターに差し込みます。
- 3. キーボードケーブルコネクターラッチを回して、ケーブルケーブルを固定します。
- 4. キーボードの底辺のタブを合わせ、パームレストのスロットに差し込みます。
- 5. 上部近くの角を押して、キーボードを所定の位置にはめ込みます。
- 6. キーボード上部の 2 本のネジを元どおりに取り付けます。
- 7. センターコントロールカバーを取り付けます(<u>センターコントロールカバーの取り付け</u>を参照)。

and the control of the control of the

### <span id="page-27-0"></span>バッテリーラッチアセンブリ **Dell Studio™ 1557/1558** サービスマニュアル

● バッテリーラッチアセンブリの取り外し

● バッテリーラッチアセンブリの取り付け

- 警告: コンピューター内部の作業を始める前に、お使いのコンピューターに付属しているガイドの安全にお使いいただくための注意事項をお読みください。その他、安全にお使い いただくためのベストプラクティスに関しては、法令へのコンプライアンスに関するホームページ(**www.dell.com/regulatory\_compliance**)を参照してください。
- 注意 : 静電気による損傷を避けるため、静電気防止用リストパンドを使用するか、または塗装されていない金属面 (コンピューターの背面にあるコネクターなど) に定期的に触れ<br>て、静電気を身体から除去してください。
- 注意: コンピューターの修理は、認可された技術者のみが行ってください。**Dell™** で認められていない修理(内部作業)による損傷は、保証の対象となりません。
- へ 注意: [コンピューター内部の作業を始める前に](file:///C:/data/systems/studio1558/ja/SM/before.htm#wp1180694)、システム基板への損傷を防ぐため、メインパッテリーを取り外します(コンピュー<u>ター内部の作業を始める前に</u>を参照)。

### <span id="page-27-1"></span>バッテリーラッチアセンブリの取り外し

- 1. [作業を開始する前にの](file:///C:/data/systems/studio1558/ja/SM/before.htm#wp1180036)手順に従ってください。
- 2. ベースカバーを取り外します ([ベースカバーの取り外しを](file:///C:/data/systems/studio1558/ja/SM/base.htm#wp1225619)参照)。
- 3. すべてのメモリモジュールを取り外します[\(メモリモジュールの取り外しを](file:///C:/data/systems/studio1558/ja/SM/memory.htm#wp1181008)参照)。
- 4. ハードドライブを取り外します[\(ハードドライブの取り外し](file:///C:/data/systems/studio1558/ja/SM/hdd.htm#wp1181881)を参照)。
- 5. ミニカードを取り外します [\(ミニカードの取り外し](file:///C:/data/systems/studio1558/ja/SM/minicard.htm#wp1182434)を参照)。
- 6. センターコントロールカバーを取り外します([センターコントロールカバーの取り外しを](file:///C:/data/systems/studio1558/ja/SM/cntrcont.htm#wp1180217)参照)。
- 7. キーボードを取り外します[\(キーボードの取り外しを](file:///C:/data/systems/studio1558/ja/SM/keyboard.htm#wp1180366)参照)。
- 8. パームレストを取り外します([パームレストの取り外しを](file:///C:/data/systems/studio1558/ja/SM/palmrest.htm#wp1186039)参照)。
- 9. オプティカルドライブを取り外します[\(オプティカルドライブの取り外しを](file:///C:/data/systems/studio1558/ja/SM/optical.htm#wp1180116)参照)。
- 10. システム基板を取り外します[\(システム基板アセンブリの取り外し](file:///C:/data/systems/studio1558/ja/SM/sysboard.htm#wp1180340)を参照)。
- 11. 所定の位置に固定するフックからラッチスプリングを外します。

### 注意: ラッチを取り付ける際に正しく取り付けることができるよう、バッテリーリリースラッチを取り外す前にラッチの方向を確認してください。

12. バッテリーラッチをバッテリーリリースラッチに固定するネジを外し、ラッチをコンピューターベースから取り外します。

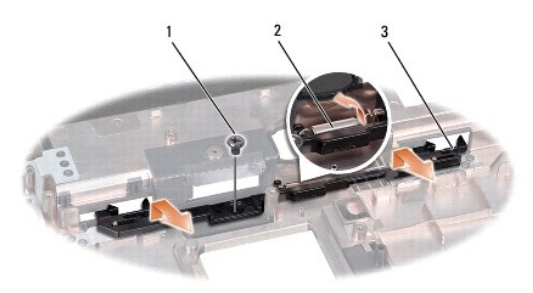

<span id="page-27-2"></span>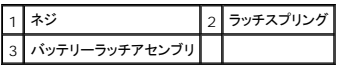

### バッテリーラッチアセンブリの取り付け

△ 注意: バッテリーラッチアセンブリが適切な方向に取り付けられているか確認してください。アセンブリを取り付けた際、ネジのくぼみは上に向きます。

- 1. <u>作業を開始する前に</u>の手順に従ってください。
- 2. バッテリーラッチアセンブリを所定の位置にスライドさせます。
- 3. バッテリーラッチをバッテリーリリースラッチに固定するネジを取り付けます。
- 4. 細めのドライバを使用して、コンピューターベースのフックにスプリングを取り付けます。
- 5. [バッテリーラッチアセンブリの取り外し](#page-27-1)</u>の手順を逆の順序で実行します。

<span id="page-29-0"></span>メモリ

**Dell Studio™ 1557/1558** サービスマニュアル

● メモリモジュールの取り外し

● メモリモジュールの取り付け

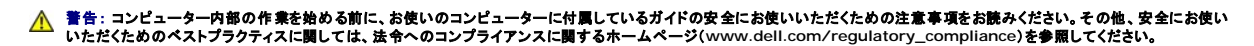

注意 : 静電気による損傷を避けるため、静電気防止用リストパンドを使用するか、または塗装されていない金属面 (コンピューターの背面にあるコネクターなど) に定期的に触れ<br>て、静電気を身体から除去してください。

注意: コンピューターの修理は、認可された技術者のみが行ってください。**Dell™** で認められていない修理(内部作業)による損傷は、保証の対象となりません。

へ 注意: [コンピューター内部の作業を始める前に](file:///C:/data/systems/studio1558/ja/SM/before.htm#wp1180694)、システム基板への損傷を防ぐため、メインパッテリーを取り外します(コンピュー<u>ター内部の作業を始める前に</u>を参照)。

システム基板にメモリモジュールを取り付けると、コンピューターのメモリ容量を増やすことができます。お使いのコンピューターでサポートされているメモリについては、『*セットアップガイド*』の「仕様」を参<br>照してください。 お使いのコンピューター用のメモリモジュールのみを取り付けるようにしてください。

メモ: Dell から購入したメモリモジュールは、お使いのコンピューターの保証対象に含まれます。

お使いのコンピューターには、コンピューターの底部からアクセスする、ユーザーがアクセス可能な SODIMM ソケットが 2 つ、DIMM A および DIMM B が搭載されています。

注意: メモリモジュールを **2** つのコネクターに取り付ける必要がある場合は、メモリモジュールを、まず「**DIMM A**」のラベルが付いているコネクターに取り付け、次に「**DIMM B**」のラベルが付いているコネクターに取り付けます。

#### <span id="page-29-1"></span>メモリモジュールの取り外し

- 1. [作業を開始する前にの](file:///C:/data/systems/studio1558/ja/SM/before.htm#wp1180036)手順に従ってください。
- 2. ベースカバーを取り外します ([ベースカバーの取り外しを](file:///C:/data/systems/studio1558/ja/SM/base.htm#wp1225619)参照)。

△ 注意: メモリモジュールコネクターへの損傷を防ぐため、メモリモジュールの固定クリップを広げるために道具を使用しないでください。

3. メモリモジュールコネクターの両端にある固定クリップをモジュールが持ち上がるまで指先で慎重に広げます。

4. メモリモジュールをメモリモジュールコネクターから取り外します。

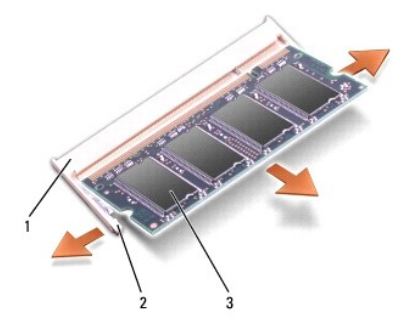

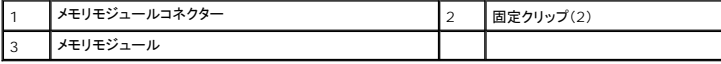

### <span id="page-29-2"></span>メモリモジュールの取り付け

- 1. [作業を開始する前にの](file:///C:/data/systems/studio1558/ja/SM/before.htm#wp1180036)手順に従ってください。
- 2. モジュール端のコネクターの切り込みをコネクタースロットのタブに合わせます。
- 3. メモリモジュールを 45 度の角度でスロットにしっかりと挿入し、メモリモジュールがカチッと所定の位置に収まるまで押し下げます。カチッという感触が得られない場合は、メモリモジュールを取 り外し、再度取り付けてください。
- メモ: メモリモジュールが正しく取り付けられていない場合、コンピューターは起動しないことがあります。

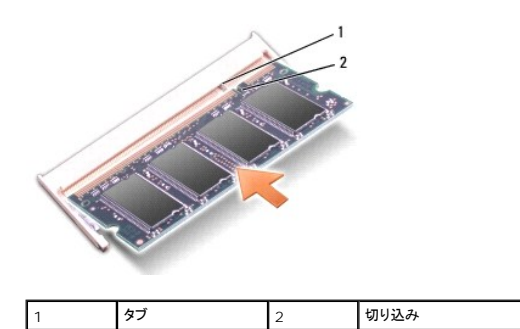

### △ 注意 : カバーが閉まりにくい場合、モジュールを取り外して、もう一度取り付けます。 無理にカバーを閉じると、コンピューターを破損する恐れがあります。

4. ベースカバーを取り付けます([ベースカバーの取り付けを](file:///C:/data/systems/studio1558/ja/SM/base.htm#wp1217063)参照)。

- 5. カチッと所定の位置に収まるまでバッテリーをバッテリーベイにスライドさせるか、または AC アダプターをお使いのコンピューターとコンセントに接続します。
- 6. コンピューターの電源を入れます。

コンピューターは起動時に、増設されたメモリを検出してシステム設定情報を自動的にアップデートします。

メモリが正しく取り付けられているか確認するには:

Windows Vista<sup>®</sup> の場合:

### スタート <sup>● →</sup> コントロールパネル→ システムとメンテナンス→ システム の順にクリックします。

Windows 7 の場合:

**Start (スタート) ♥ → Control Panel (コントロールパネル)→ System and Security (システムとセキュリティ)→ System (システム)の順にクリックします。** 

### <span id="page-31-0"></span>通信カード

**Dell Studio™ 1557/1558** サービスマニュアル

 $\bullet$  SIM

● ワイヤレスミニカード

- 警告: コンピューター内部の作業を始める前に、お使いのコンピューターに付属しているガイドの安全にお使いいただくための注意事項をお読みください。その他、安全にお使い いただくためのベストプラクティスに関しては、法令へのコンプライアンスに関するホームページ(**www.dell.com/regulatory\_compliance**)を参照してください。
- 注意 : 静電気による損傷を避けるため、静電気防止用リストパンドを使用するか、または塗装されていない金属面 (コンピューターの背面にあるコネクターなど) に定期的に触れ<br>て、静電気を身体から除去してください。
- 注意: コンピューターの修理は、認可された技術者のみが行ってください。**Dell™** で認められていない修理(内部作業)による損傷は、保証の対象となりません。

△ 注意: [コンピューター内部の作業を始める前に](file:///C:/data/systems/studio1558/ja/SM/before.htm#wp1180694)、システム基板への損傷を防ぐため、メインパッテリーを取り外します(コ<u>ンピューター内部の作業を始める前に</u>を参照)。

#### <span id="page-31-1"></span>**SIM**

SIM は、国際移動電話加入者識別番号で一意的にユーザーを認証します。

#### **SIM** の取り付け

- 1. [作業を開始する前にの](file:///C:/data/systems/studio1558/ja/SM/before.htm#wp1180036)手順に従ってください。
- 2. バッテリベイにあるコンパートメントに SIM を挿入します。

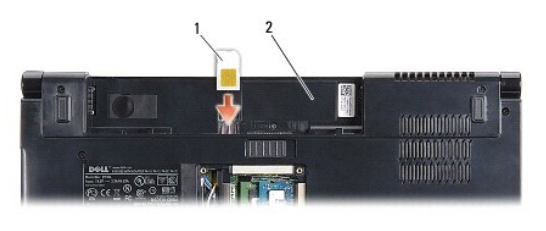

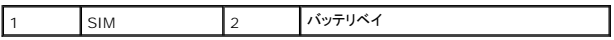

#### **SIM の取り外し**

SIM をスロット一度に押し込んで、外します。SIM が部分的に飛び出たら、バッテリーベイから取り出します。

### <span id="page-31-2"></span>ワイヤレスミニカード

■ メモ: デルではデル製品以外のハードディスクドライブに対する互換性の保証およびサポートの提供は行っておりません。

お使いのコンピューターは、次の 3 つのミニカードスロットをサポートします。

- 1 フルミニカードスロット(2) WWAN、WPAN、UWB、Bluetooth®用
- <sup>l</sup> ハーフミニカードスロット(1) ワイヤレス LAN 用

■ メモ: システムの構成によっては、1 枚または複数のミニカードが装備されていない場合があります。

サポートされるミニカードのタイプは次の通りです。

- <sup>l</sup> ワイヤレス LAN(WLAN)- ハーフミニカード
- <sup>l</sup> 超広帯域無線(UWB) フルミニカード
- <sup>l</sup> モバイルブロードバンドまたはワイヤレスワイドエリアネットワーク(WWAN)- フルミニカード
- <sup>l</sup> ワイヤレスパーソナルエリアネットワーク(WPAN)または Bluetooth ワイヤレステクノロジの内蔵カード フルミニカード

<span id="page-32-0"></span>■ メモ: お使いのコンピューターで一度にサポートできるのは、フルミニカード 2 つとハーフミニカード 1 つのみです。

**ノメモ: ワイヤレス LAN スロットはハーフミニカードをサポートします。** 

#### ミニカードの取り外し

- 1. [作業を開始する前にの](file:///C:/data/systems/studio1558/ja/SM/before.htm#wp1180036)手順に従ってください。
- 2. ベースカバーを取り外します([ベースカバーの取り外しを](file:///C:/data/systems/studio1558/ja/SM/base.htm#wp1225619)参照)。
- 注意 : ケーブルを外すときは、コネクターまたはコネクターのブルタブを持ち、ケーブル自身を引っ張らないでください。ケーブルによっては、ロックタブ付きのコネクターがあるケ<br>ーブルもあります。このタイプのケーブルを取り外すときは、ロックタブを押し入れてからケーブルを抜きます。コネクターを抜く際には、コネクターピンを曲げないように、まっすぐ<br>引き抜いてください。また、ケーブルを接続する際は、両方のコネクターの向きが合っていることを確認してくだ
- 3. アンテナケーブルをミニカードから外します。

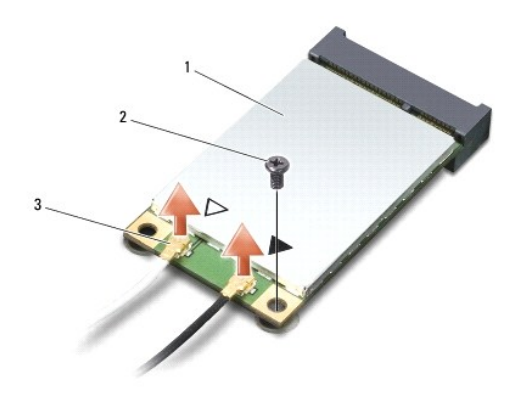

1 WWAN/ ワイヤレス LAN ミニカード 2 固定ネジ 3 アンテナケーブルコネクター(2)

メモ: WPAN/UWB ミニカードを取り外す場合は、ミニカードから青色のアンテナケーブルを外します。

- 4. ミニカードをシステム基板に固定しているネジを外します。
- 5. ミニカードを持ち上げてシステム基板コネクターから外します。

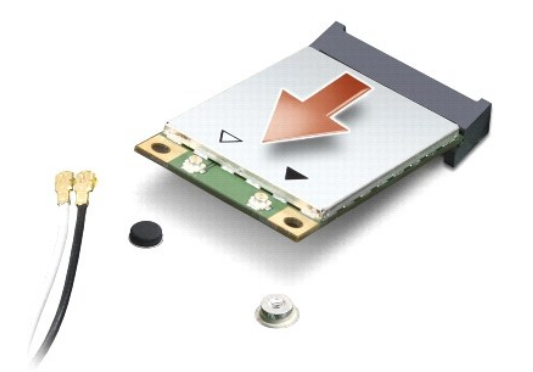

注意 : ミニカードがコンピューターに取り付けられていない間は、保護用静電気防止パッケージに保管します。 詳細については、 コンピューターに同梱の安全にお使いいただくた<br>めの注意にある「静電気放出への対処」を参照してください。

ミニカードの取り付け

注意: **UWB** ミニカードは **WWAN** または **WPAN** スロットにインストールします。**UWB** ミニカードをワイヤレス **LAN** カードスロットに取り付けないでください。コンピューター が損傷する恐れがあります。

- 1. <u>作業を開始する前に</u>の手順に従ってください。
- 2. 新しいミニカードをパッケージから取り出します。

注意: カードを所定の位置に挿入するには、ゆっくりと均等に力を加えてください。力を加えすぎると、コネクターが損傷する恐れがあります。

- 3. ミニカードコネクターを、適切なシステム基板コネクターへ 45 度の角度で挿入します。例えば、ワイヤレス LAN カードコネクターには、 ワイヤレス **LAN** というようにラベルが付いています。
- 4. ミニカードのもう一方の端をスロットに押し入れます。
- 5. ミニカードをシステム基板に固定するネジを取り付けます。
- 6. インストールしたミニカードに、適切なアンテナケーブルを接続します。次の表に、コンピューターがサポートする各ミニカード用アンテナケーブルの色分けを示します。

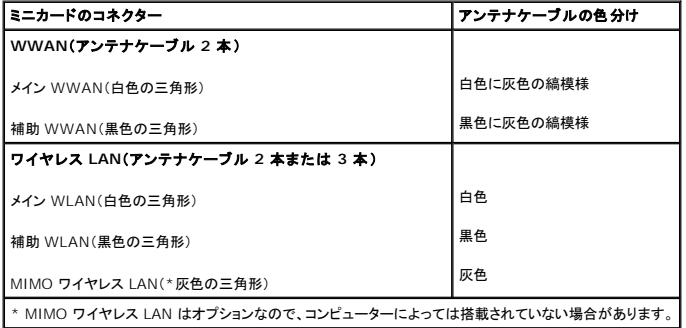

メモ: コンピューターによって、灰色のアンテナケーブルがない場合があります。ディスプレイの種類によって、灰色のアンテナケーブルがミニカードのコンパートメントにない場合があります。

- 7. 保護用透明シートで未使用アンテナケーブルを保護します。
- 8. ベースカバーを取り付けます([ベースカバーの取り付けを](file:///C:/data/systems/studio1558/ja/SM/base.htm#wp1217063)参照)。
- 9. カチッと所定の位置に収まるまで、バッテリーをバッテリーベイにスライドさせます。

10. 必要なドライバーおよびユーティリティをコンピューターにインストールします。詳細に関しては「Dell テクノロジガイド」を参照してください。

<span id="page-34-0"></span>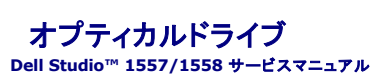

**● オプティカルドライブの取り外し** 

● オプティカルドライブの取り付け

- 警告: コンピューター内部の作業を始める前に、お使いのコンピューターに付属しているガイドの安全にお使いいただくための注意事項をお読みください。その他、安全にお使い いただくためのベストプラクティスに関しては、法令へのコンプライアンスに関するホームページ(**www.dell.com/regulatory\_compliance**)を参照してください。
- 注意 : 静電気による損傷を避けるため、静電気防止用リストパンドを使用するか、または塗装されていない金属面 (コンピューターの背面にあるコネクターなど) に定期的に触れ<br>て、静電気を身体から除去してください。
- 注意: コンピューターの修理は、認可された技術者のみが行ってください。**Dell™** で認められていない修理(内部作業)による損傷は、保証の対象となりません。
- △ 注意: [コンピューター内部の作業を始める前に](file:///C:/data/systems/studio1558/ja/SM/before.htm#wp1180694)、システム基板への損傷を防ぐため、メインバッテリーを取り外します(コンピューター内部の作業を始める前にを参照)。

### <span id="page-34-1"></span>オプティカルドライブの取り外し

- 1. [作業を開始する前にの](file:///C:/data/systems/studio1558/ja/SM/before.htm#wp1180036)手順に従ってください。
- 2. パームレストを取り外します([パームレストの取り外しを](file:///C:/data/systems/studio1558/ja/SM/palmrest.htm#wp1186039)参照)。
- 3. オプティカルドライブのネジを外します。
- 4. オプティカルドライブを横にスライドさせ、オプティカルドライブをコンピューターベースから持ち上げます。

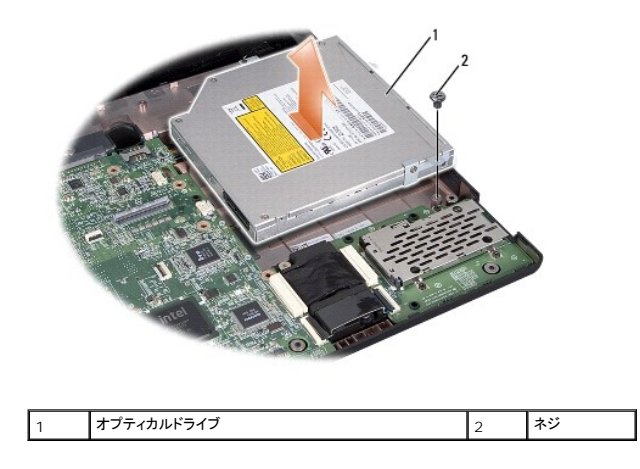

### <span id="page-34-2"></span>オプティカルドライブの取り付け

- 1. [作業を開始する前にの](file:///C:/data/systems/studio1558/ja/SM/before.htm#wp1180036)手順に従ってください。
- 2. オプティカルドライブをコンピューターベースに配置します。
- 3. ハードドライブアセンブリにスライドさせ、システム基板のハードドライブコネクターに接続します。
- 4. オプティカルドライブをコンピューターベースに固定するネジを取り付けます。
- 5. パームレストを取り付けます[\(パームレストの取り付けを](file:///C:/data/systems/studio1558/ja/SM/palmrest.htm#wp1186026)参照)。

<span id="page-35-0"></span>パームレスト **Dell Studio™ 1557/1558** サービスマニュアル

● パームレストの取り外し

● パームレストの取り付け

- 警告: コンピューター内部の作業を始める前に、お使いのコンピューターに付属しているガイドの安全にお使いいただくための注意事項をお読みください。その他、安全にお使い いただくためのベストプラクティスに関しては、法令へのコンプライアンスに関するホームページ(**www.dell.com/regulatory\_compliance**)を参照してください。
- 注意 : 静電気による損傷を避けるため、静電気防止用リストパンドを使用するか、または塗装されていない金属面 (コンピューターの背面にあるコネクターなど) に定期的に触れ<br>て、静電気を身体から除去してください。
- 注意: コンピューターの修理は、認可された技術者のみが行ってください。**Dell™** で認められていない修理(内部作業)による損傷は、保証の対象となりません。
- △ 注意: [コンピューター内部の作業を始める前に](file:///C:/data/systems/studio1558/ja/SM/before.htm#wp1180694)、システム基板への損傷を防ぐため、メインパッテリーを取り外します(コンピューター内部の作業を始める前にを参照)。

#### <span id="page-35-1"></span>パームレストの取り外し

- 1. [作業を開始する前にの](file:///C:/data/systems/studio1558/ja/SM/before.htm#wp1180036)手順に従ってください。
- 2. ベースカバーを取り外します ([ベースカバーの取り外しを](file:///C:/data/systems/studio1558/ja/SM/base.htm#wp1225619)参照)。
- 3. コンピュータの底部から 8 本のネジを外します。

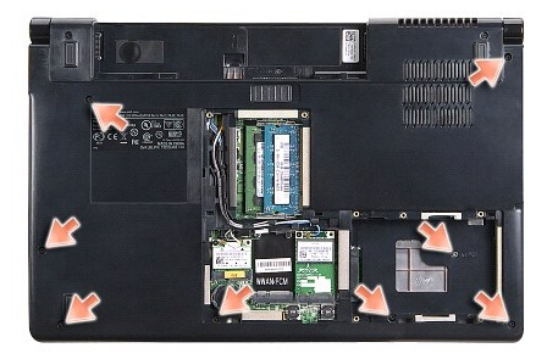

- 4. ミニカードを取り外します [\(ミニカードの取り外し](file:///C:/data/systems/studio1558/ja/SM/minicard.htm#wp1182434)を参照)。
- 5. アンテナケーブルをその配線経路から外します。
- 6. ディスプレイケーブル、カメラケーブル、および電源ボタンケーブルを、システム基板の各コネクターから外します([ディスプレイアセンブリの取り外しを](file:///C:/data/systems/studio1558/ja/SM/display.htm#wp1205055)参照)。
- 7. タッチパッドケーブルおよびスピーカーケーブルをシステム基板の各コネクターから外します。
- 8. パームレストから 10 本のネジを外します。

注意 : パームレストをコンピュータから無理に外さないでください。パームレストがうまく外れない場合は、パームレストを慎重に曲げるか、軽く力を加えます。または、抵抗のある<br>場所を避けて、端に沿って力を加えて行き、パームレストを外します。

<span id="page-36-0"></span>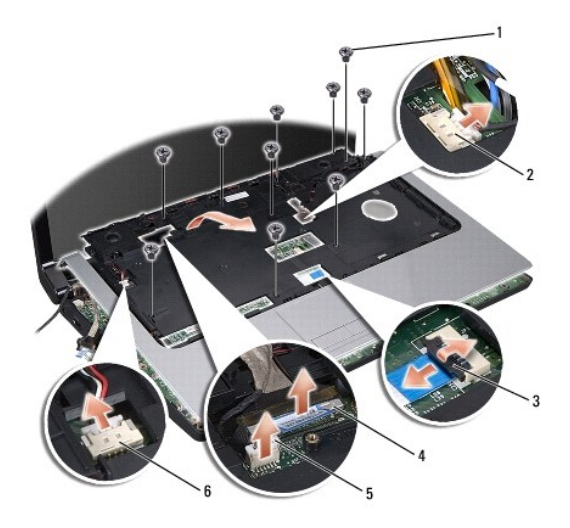

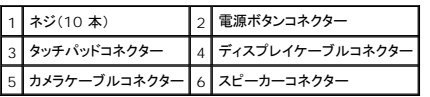

9. ヒンジブラケット付近の後方縁に沿ってパームレストを慎重に持ち上げ、パームレストをそっと持ち上げながらコンピュータから外します。

### <span id="page-36-1"></span>パームレストの取り付け

- 1. <u>作業を開始する前に</u>の手順に従ってください。
- 2. パームレストをコンピュータベースに合わせて慎重にはめ込みます。
- 3. パームレストに 10 本のネジを取り付けます。
- 4. タッチパッドケーブルおよびスピーカーケーブルをシステム基板の各コネクターに接続します。
- 5. ディスプレイケーブル、カメラケーブル、および電源ボタンケーブルを、システム基板の各コネクターに([ディスプレイアセンブリの取り付け](file:///C:/data/systems/studio1558/ja/SM/display.htm#wp1179924)を参照)。
- 6. アンテナケーブルをその配線経路に通します( [ディスプレイアセンブリの取り付けを](file:///C:/data/systems/studio1558/ja/SM/display.htm#wp1179924)参照)。
- 7. ミニカードを取り付けます[\(ミニカードの取り付け](file:///C:/data/systems/studio1558/ja/SM/minicard.htm#wp1182689)を参照)。
- 8. コンピュータの底部に 8 本のネジを取り付けます。
- 9. ベースカバーを取り付けます(<u>ベースカバーの取り付け</u>を参照)。

### <span id="page-37-0"></span>電源ボタン基板

**Dell Studio™ 1557/1558** サービスマニュアル

- 電源ボタン基板の取り外し
- 電源ボタン基板の取り付け
- 警告: コンピューター内部の作業を始める前に、お使いのコンピューターに付属しているガイドの安全にお使いいただくための注意事項をお読みください。その他、安全にお使い いただくためのベストプラクティスに関しては、法令へのコンプライアンスに関するホームページ(**www.dell.com/regulatory\_compliance**)を参照してください。
- 注意 : 静電気による損傷を避けるため、静電気防止用リストパンドを使用するか、または塗装されていない金属面 (コンピューターの背面にあるコネクターなど) に定期的に触れ<br>て、静電気を身体から除去してください。
- 注意: コンピューターの修理は、認可された技術者のみが行ってください。**Dell™** で認められていない修理(内部作業)による損傷は、保証の対象となりません。
- △ 注意: [コンピューター内部の作業を始める前に](file:///C:/data/systems/studio1558/ja/SM/before.htm#wp1180694)、システム基板への損傷を防ぐため、メインパッテリーを取り外します(コンピューター内部の作業を始める前にを参照)。

#### <span id="page-37-1"></span>電源ボタン基板の取り外し

- 1. [作業を開始する前にの](file:///C:/data/systems/studio1558/ja/SM/before.htm#wp1180036)手順に従ってください。
- 2. ディスプレイヒンジを取り外します([ディスプレイヒンジの取り外しを](file:///C:/data/systems/studio1558/ja/SM/display.htm#wp1201761)参照)。

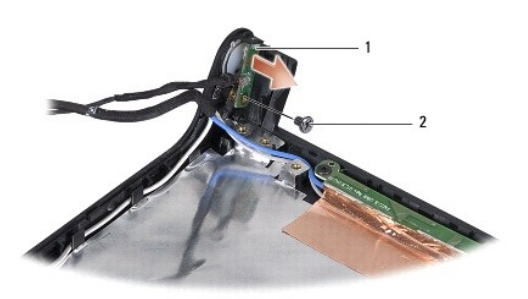

- |1 電源ボタン基板 |2 ネジ
	- 3. 電源ボタン基板をディスプレイカバーに固定するネジを外します。
- 4. 電源ボタン基板をディスプレイカバーから取り出します。

### <span id="page-37-2"></span>電源ボタン基板の取り付け

- 1. [作業を開始する前にの](file:///C:/data/systems/studio1558/ja/SM/before.htm#wp1180036)手順に従ってください。
- 2. 電源ボタン基板のネジ穴とディスプレイカバーのネジ穴の位置を合わせ、ネジを取り付けます。
- 3. ディスプレイヒンジを取り付けます([ディスプレイヒンジの取り付け](file:///C:/data/systems/studio1558/ja/SM/display.htm#wp1197155)を参照)。
- 4. 所定の位置にカチッと収まるまで、バッテリーをバッテリーベイに挿入します。

<span id="page-38-0"></span>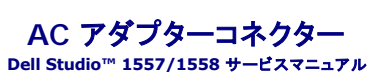

● AC アダプターコネクターの取り外し

● AC アダプターコネクターの取り付け

- 警告: コンピューター内部の作業を始める前に、お使いのコンピューターに付属しているガイドの安全にお使いいただくための注意事項をお読みください。その他、安全にお使い いただくためのベストプラクティスに関しては、法令へのコンプライアンスに関するホームページ(**www.dell.com/regulatory\_compliance**)を参照してください。
- 注意 : 静電気による損傷を避けるため、静電気防止用リストパンドを使用するか、または塗装されていない金属面 (コンピューターの背面にあるコネクターなど) に定期的に触れ<br>て、静電気を身体から除去してください。
- 注意: コンピューターの修理は、認可された技術者のみが行ってください。**Dell™** で認められていない修理(内部作業)による損傷は、保証の対象となりません。
- へ 注意: [コンピューター内部の作業を始める前に](file:///C:/data/systems/studio1558/ja/SM/before.htm#wp1180694)、システム基板への損傷を防ぐため、メインパッテリーを取り外します(コンピュー<u>ター内部の作業を始める前に</u>を参照)。

#### <span id="page-38-1"></span>**AC** アダプターコネクターの取り外し

- 1. [作業を開始する前にの](file:///C:/data/systems/studio1558/ja/SM/before.htm#wp1180036)手順に従ってください。
- 2. オプティカルドライブを取り外します[\(オプティカルドライブの取り外しを](file:///C:/data/systems/studio1558/ja/SM/optical.htm#wp1180116)参照)。
- 3. AC アダプターコネクターを固定しているネジを外します。
- 4. AC アダプターケーブルを配線ガイドから外します。
- 5. AC アダプターケーブルをシステム基板のコネクターから外します。
- 6. AC アダプターコネクターおよびケーブルを持ち上げながら、コンピューターベースから取り出します。

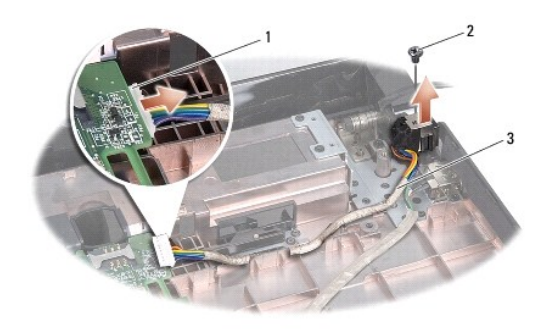

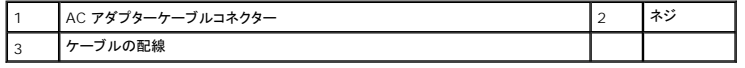

#### <span id="page-38-2"></span>**AC** アダプターコネクターの取り付け

- 1. [作業を開始する前にの](file:///C:/data/systems/studio1558/ja/SM/before.htm#wp1180036)手順に従ってください。
- 2. AC アダプターコネクターをコンピューターベースに配置します。
- 3. AC アダプターコネクターを固定するネジを取り付けます。
- 4. AC アダプターケーブルを配線ガイドに通します。
- 5. AC アダプターケーブルをシステム基板のコネクターに接続します。

注意: コンピューターの電源を入れる前にすべてのネジを取り付け、コンピューター内部にネジが残っていないか確認します。コンピューター内部にネジが残っていると、コンピュ ーターに損傷を与える恐れがあります。

6. オプティカルドライブを取り付けます(62 [ページの「オプティカルドライブの取り付け」](file:///C:/data/systems/studio1558/ja/SM/optical.htm#wp1180161)を参照)。

<span id="page-40-0"></span>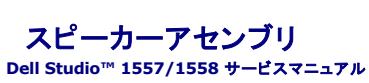

● スピーカーアセンブリの取り外し

● スピーカーアセンブリの取り付け

- 警告: コンピューター内部の作業を始める前に、お使いのコンピューターに付属しているガイドの安全にお使いいただくための注意事項をお読みください。その他、安全にお使い いただくためのベストプラクティスに関しては、法令へのコンプライアンスに関するホームページ(**www.dell.com/regulatory\_compliance**)を参照してください。
- 注意 : 静電気による損傷を避けるため、静電気防止用リストパンドを使用するか、または塗装されていない金属面 (コンピューターの背面にあるコネクターなど) に定期的に触れ<br>て、静電気を身体から除去してください。
- 注意: コンピューターの修理は、認可された技術者のみが行ってください。**Dell™** で認められていない修理(内部作業)による損傷は、保証の対象となりません。

△ 注意: [コンピューター内部の作業を始める前に](file:///C:/data/systems/studio1558/ja/SM/before.htm#wp1180694)、システム基板への損傷を防ぐため、メインパッテリーを取り外します(コンピューター内部の作業を始める前にを参照)。

### <span id="page-40-1"></span>スピーカーアセンブリの取り外し

- 1. [作業を開始する前にの](file:///C:/data/systems/studio1558/ja/SM/before.htm#wp1180036)手順に従ってください。
- 2. パームレストを取り外します([パームレストの取り外しを](file:///C:/data/systems/studio1558/ja/SM/palmrest.htm#wp1186039)参照)。
- 3. パームレストからネジを外します。

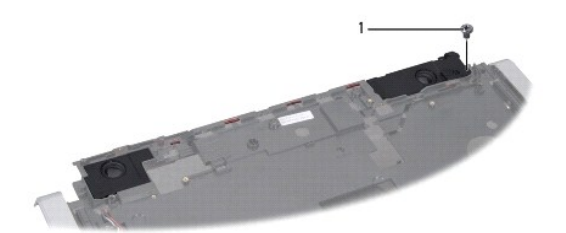

### 1 ネジ

- 4. パームレストを裏返します。
- 5. スピーカーの 4 本のネジを外します。
- 6. スピーカーケーブルをパームレストの固定タブから外し、スピーカーアセンブリを取り出します。

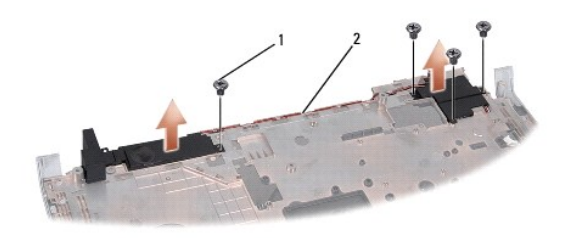

|1 | ネジ(4 本) | 2 | スピーカーケーブル

### <span id="page-40-2"></span>スピーカーアセンブリの取り付け

1. [作業を開始する前にの](file:///C:/data/systems/studio1558/ja/SM/before.htm#wp1180036)手順に従ってください。

- 2. スピーカーアセンブリをパームレストに固定する 4 本のネジを取り付けます。
- 3. 慎重にパームレストの固定タブにスピーカーケーブルを通し、配線します。
- 4. パームレストを裏返します。

and the control of the control of the control of the control of the control of

- 5. ネジをパームレストに取り付けます。
- 6. パームレストを取り付けます[\(パームレストの取り付けを](file:///C:/data/systems/studio1558/ja/SM/palmrest.htm#wp1186026)参照)。

<span id="page-42-0"></span>サブウーハーアセンブリ **Dell Studio™ 1557/1558** サービスマニュアル

● サブウーハーアセンブリの取り外し ● サブウーハーアセンブリの取り付け

- 警告: コンピューター内部の作業を始める前に、お使いのコンピューターに付属しているガイドの安全にお使いいただくための注意事項をお読みください。その他、安全にお使い いただくためのベストプラクティスに関しては、法令へのコンプライアンスに関するホームページ(**www.dell.com/regulatory\_compliance**)を参照してください。
- 注意 : 静電気による損傷を避けるため、静電気防止用リストパンドを使用するか、または塗装されていない金属面 (コンピューターの背面にあるコネクターなど) に定期的に触れ<br>て、静電気を身体から除去してください。
- 注意: コンピューターの修理は、認可された技術者のみが行ってください。**Dell™** で認められていない修理(内部作業)による損傷は、保証の対象となりません。
- へ 注意: [コンピューター内部の作業を始める前に](file:///C:/data/systems/studio1558/ja/SM/before.htm#wp1180694)、システム基板への損傷を防ぐため、メインパッテリーを取り外します(コンピュー<u>ター内部の作業を始める前に</u>を参照)。

#### <span id="page-42-1"></span>サブウーハーアセンブリの取り外し

- 1. [作業を開始する前にの](file:///C:/data/systems/studio1558/ja/SM/before.htm#wp1180036)手順に従ってください。
- 2. オプティカルドライブを取り外します[\(オプティカルドライブの取り外しを](file:///C:/data/systems/studio1558/ja/SM/optical.htm#wp1180116)参照)。
- 3. AC アダプターコネクターケーブル、USB ケーブル、ファンケーブル、およびサブウーハーケーブルをシステム基板の各コネクターから外します。
- 4. システム基板をコンピューターベースに固定している 6 本のネジを外します。
- 5. システム基板をコンピュータベースから持ち上げて外します。
- 6. 配線ガイドからサブウーハーアセンブリケーブルを外します。
- 7. サブウーハーアセンブリの 3 本のネジを外します。
- 8. サブウーハーアセンブリをコンピューターベースから持ち上げます。

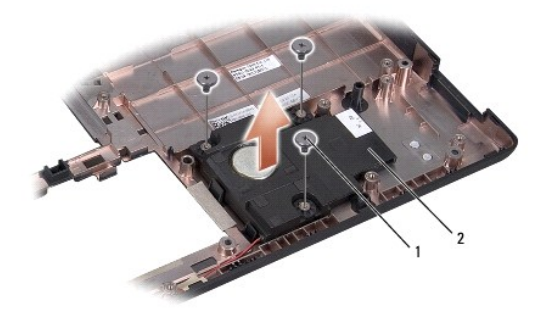

1 ネジ(3本) 2 サブウーハー

### <span id="page-42-2"></span>サブウーハーアセンブリの取り付け

- 1. [作業を開始する前にの](file:///C:/data/systems/studio1558/ja/SM/before.htm#wp1180036)手順に従ってください。
- 2. サブウーハーアセンブリをコンピューターベースにセットし、サブウーハーアセンブリをコンピューターベースに固定する 3 本のネジを取り付けます。
- 3. 配線ガイドにサブウーハーアセンブリケーブルを通します。
- 4. システム基板をコンピューターベースに取り付けます。
- 5. システム基板をコンピューターベースに固定する 6 本のネジを取り付けます。
- 6. システム基板に AC アダプターコネクターケーブル、USB ケーブル、ファンケーブル、およびサブウーハーケーブルをシステム基板のそれぞれのコネクターに接続します。
- 7. オプティカルドライブを取り付けます(<u>オプティカルドライブの取り付け</u>を参照)。

### <span id="page-44-0"></span>システム基板アセンブリ **Dell Studio™ 1557/1558** サービスマニュアル

● システム基板アセンブリの取り外し

● システム基板アセンブリの取り付け

- 警告: コンピューター内部の作業を始める前に、お使いのコンピューターに付属しているガイドの安全にお使いいただくための注意事項をお読みください。その他、安全にお使い いただくためのベストプラクティスに関しては、法令へのコンプライアンスに関するホームページ(**www.dell.com/regulatory\_compliance**)を参照してください。
- 注意 : 静電気による損傷を避けるため、静電気防止用リストパンドを使用するか、または塗装されていない金属面 (コンピューターの背面にあるコネクターなど) に定期的に触れ<br>て、静電気を身体から除去してください。

注意: コンピューターの修理は、認可された技術者のみが行ってください。**Dell™** で認められていない修理(内部作業)による損傷は、保証の対象となりません。

へ 注意: [コンピューター内部の作業を始める前に](file:///C:/data/systems/studio1558/ja/SM/before.htm#wp1180694)、システム基板への損傷を防ぐため、メインパッテリーを取り外します(コンピューター内部の作業を始める前にを参照)。

システム基板の BIOS チップにはサービスタグがあり、コンピューター底面のバーコードラベルでもご覧いただけます。

### <span id="page-44-1"></span>システム基板アセンブリの取り外し

- 1. [作業を開始する前にの](file:///C:/data/systems/studio1558/ja/SM/before.htm#wp1180036)手順に従ってください。
- 2. パームレストを取り外します([パームレストの取り外しを](file:///C:/data/systems/studio1558/ja/SM/palmrest.htm#wp1186039)参照)。
- 3. オプティカルドライブを取り外します [\(オプティカルドライブの取り外しを](file:///C:/data/systems/studio1558/ja/SM/optical.htm#wp1180116)参照)。
- 4. ファンケーブル、AC アダプタケーブル、USB ケーブル、ExpressCard ケーブル、およびサブウーハーケーブルをそれぞれのシステム基板コネクターから外します。
- 5. システム基板をコンピューターベースに固定している 6 本のネジを外します。

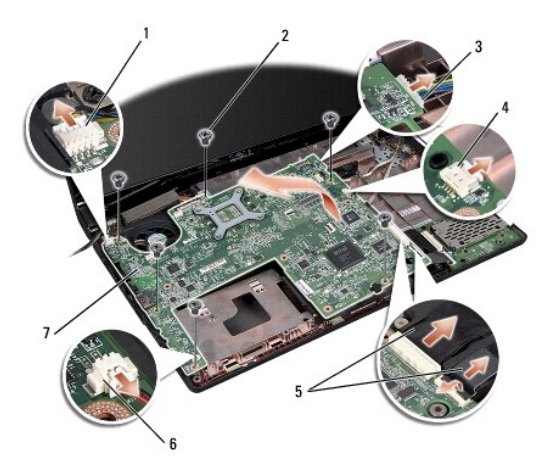

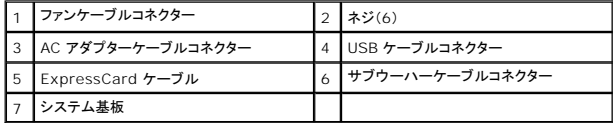

- 6. プロセッサーヒートシンクを取り外します([プロセッサーヒートシンクの取り外しを](file:///C:/data/systems/studio1558/ja/SM/cpucool.htm#wp1119269)参照)。
- 7. プロセッサーを取り外します([プロセッサーモジュールの取り外しを](file:///C:/data/systems/studio1558/ja/SM/cpu.htm#wp1179979)参照)。
- 8. プロセッサーブラケットをシステム基板から取り外します。
- 9. ミニカードをシステム基板から取り外します([ミニカードの取り外しを](file:///C:/data/systems/studio1558/ja/SM/minicard.htm#wp1182434)参照)。

<span id="page-45-0"></span>10. システム基板を取り外します。

メモ: お使いのシステムの設定によっては、コンピュータ内のネジ数が、ここで表示されているものより少ない場合があります。

### <span id="page-45-1"></span>システム基板アセンブリの取り付け

### 注意: システム基板の下に緩んだケーブルがからまっていないか注意してください。

[システム基板アセンブリの取り外しで](#page-44-1)の手順を逆の順序で実行してください。

[目次に戻る](file:///C:/data/systems/studio1558/ja/SM/index.htm)

 $\sim$ 

<span id="page-46-0"></span>**USB** コネクター **Dell Studio™ 1557/1558** サービスマニュアル

● USB コネクターの取り外し

● USB コネクターの取り付け

- 警告: コンピューター内部の作業を始める前に、お使いのコンピューターに付属しているガイドの安全にお使いいただくための注意事項をお読みください。その他、安全にお使い いただくためのベストプラクティスに関しては、法令へのコンプライアンスに関するホームページ(**www.dell.com/regulatory\_compliance**)を参照してください。
- 注意 : 静電気による損傷を避けるため、静電気防止用リストパンドを使用するか、または塗装されていない金属面 (コンピューターの背面にあるコネクターなど) に定期的に触れ<br>て、静電気を身体から除去してください。
- 注意: コンピューターの修理は、認可された技術者のみが行ってください。**Dell™**で認められていない修理(内部作業)による損傷は、保証の対象となりません。
- △ 注意: [コンピューター内部の作業を始める前に](file:///C:/data/systems/studio1558/ja/SM/before.htm#wp1180694)、システム基板への損傷を防ぐため、メインバッテリーを取り外します(コンピューター内部の作業を始める前にを参照)。

#### <span id="page-46-1"></span>**USB** コネクターの取り外し

- 1. [作業を開始する前にの](file:///C:/data/systems/studio1558/ja/SM/before.htm#wp1180036)手順に従ってください。
- 2. オプティカルドライブを取り外します[\(オプティカルドライブの取り外しを](file:///C:/data/systems/studio1558/ja/SM/optical.htm#wp1180116)参照)。
- 3. AC アダプタコネクターを取り外します (AC [アダプターコネクターの取り外し](file:///C:/data/systems/studio1558/ja/SM/powerpor.htm#wp1022779)を参照)。
- 4. USB コネクターを固定しているネジを外します。
- 5. USB コネクターケーブルを配線ガイドから外します。
- 6. USB コネクターケーブルをシステム基板コネクターから外します。
- 7. USB コネクターおよびケーブルを持ち上げながら、コンピューターベースから外します。

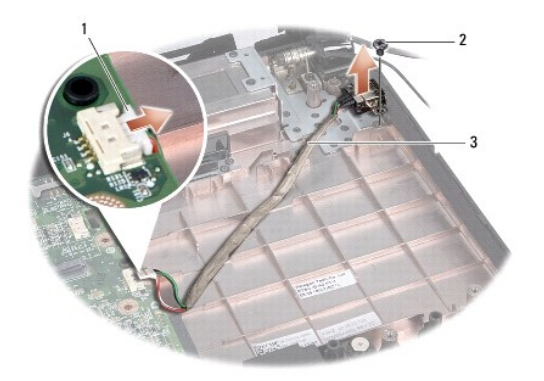

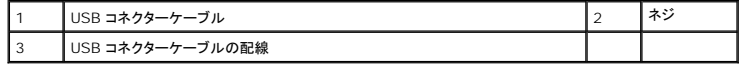

### <span id="page-46-2"></span>**USB** コネクターの取り付け

- 1. [作業を開始する前にの](file:///C:/data/systems/studio1558/ja/SM/before.htm#wp1180036)手順に従ってください。
- 2. USB コネクターとケーブルをコンピューターベースに配置します。
- 3. USB コネクターを固定しているネジを外します。
- 4. USB コネクターケーブルを配線ガイドから外します。

5. USB コネクターケーブルをシステム基板コネクターから外します。

# 注意: コンピューターの電源を入れる前にすべてのネジを取り付け、コンピューター内部にネジが残っていないか確認します。コンピューター内部にネジが残っていると、コンピュ ーターに損傷を与える恐れがあります。

- 6. AC アダプタコネクターを取り外します(AC [アダプターコネクターの取り付け](file:///C:/data/systems/studio1558/ja/SM/powerpor.htm#wp1008952)を参照)。
- 7. オプティカルドライブを取り付けます(<mark>オプティカルドライブの取り付け</mark>を参照)。